# **Radiology Management**

Provider Education for Blue Cross® Blue Shield® of Arizona (BCBSAZ)

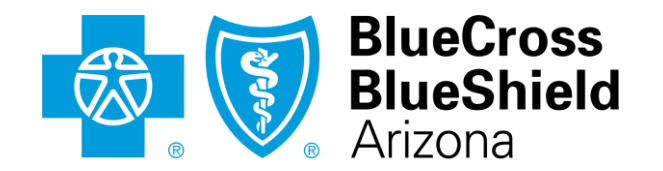

An Independent Licensee of the Blue Cross Blue Shield Association

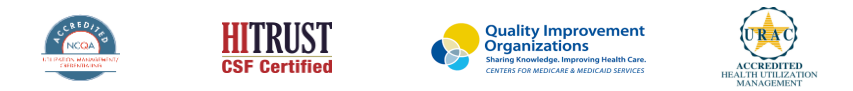

©2019 eviCore healthcare. All Rights Reserved. This presentation contains CONFIDENTIAL and PROPRIETARY information.

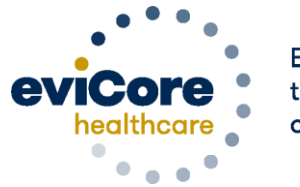

Empowering the Improvement of Care

# **Company Overview**

# **250M Members Managed**

# **Comprehensive 10 Solutions**

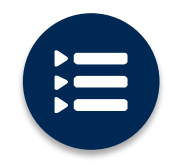

The industry's most **comprehensive clinical evidence-based guidelines**

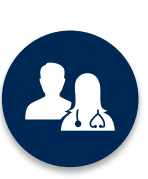

5k <sup>+</sup> employees including **1k clinicians**

Engaging with 570k<sup>+</sup> providers

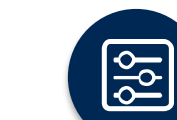

Advanced, innovative, and intelligent technology

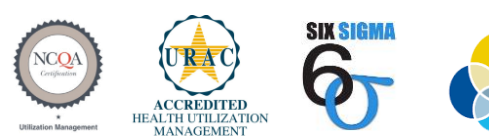

**Quality Improvement Organizations Sharing Knowledge. Improving I** CENTERS EOR MEDICARE & MEDICAID SERVICES

#### **Headquartered in Bluffton, SC Offices across the US including:**

- Lexington, MA
- Colorado Springs, CO •
- Franklin, TN

- Greenwich, CT
- Melbourne, FL
- Plainville, CT
- Sacramento, CA
- St. Louis, MO

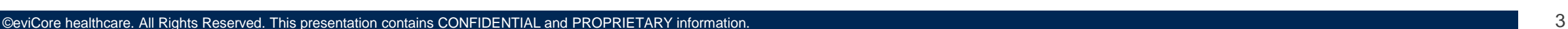

### **Radiology – Our Experience**

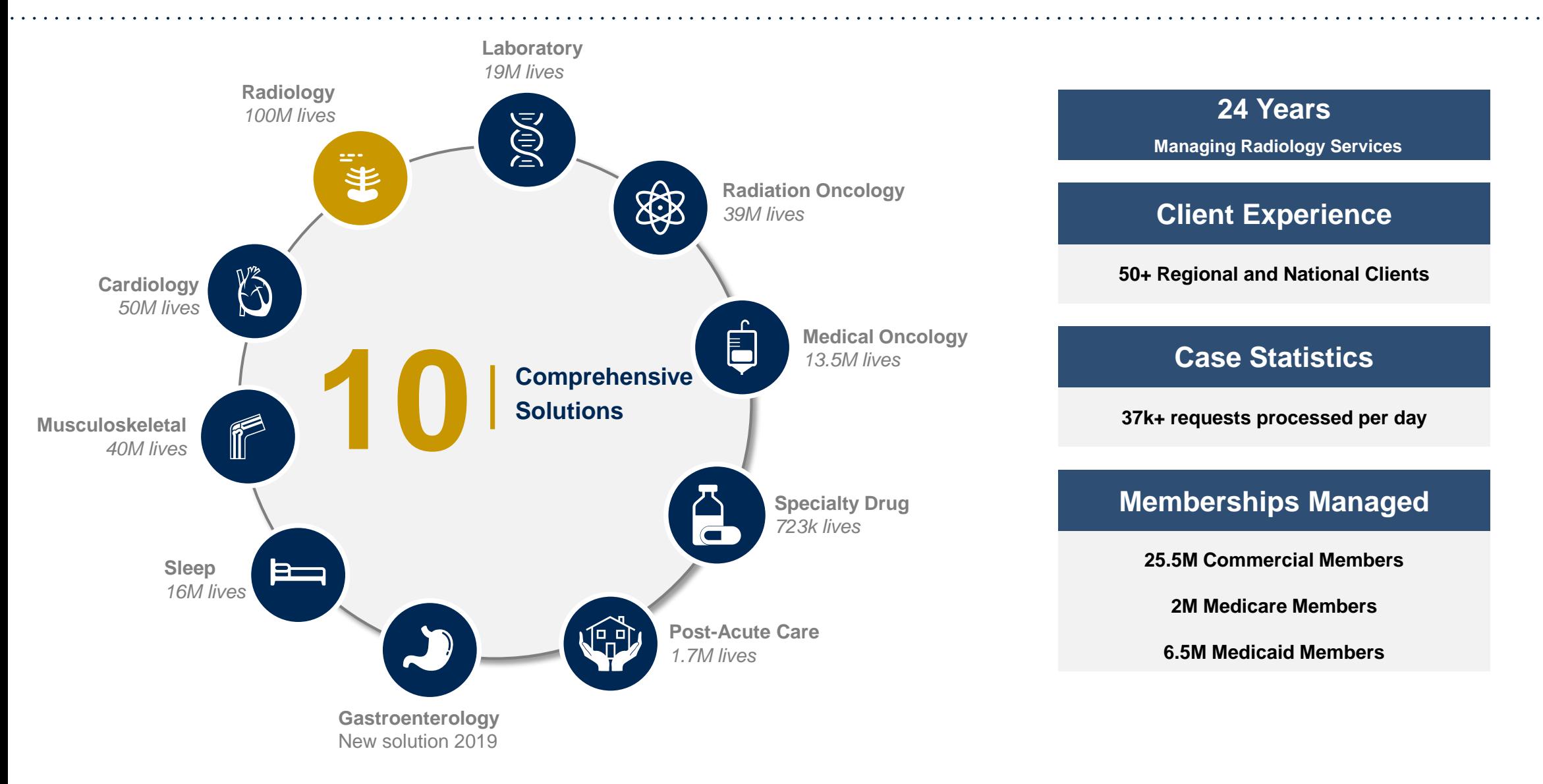

©eviCore healthcare. All Rights Reserved. This presentation contains CONFIDENTIAL and PROPRIETARY information. 4

. © eviCore healthcare. All Rights Reserved. This presentation contains CONFIDENTIAL and PROPRIETARY information.

### **Cardiology – Our Experience**

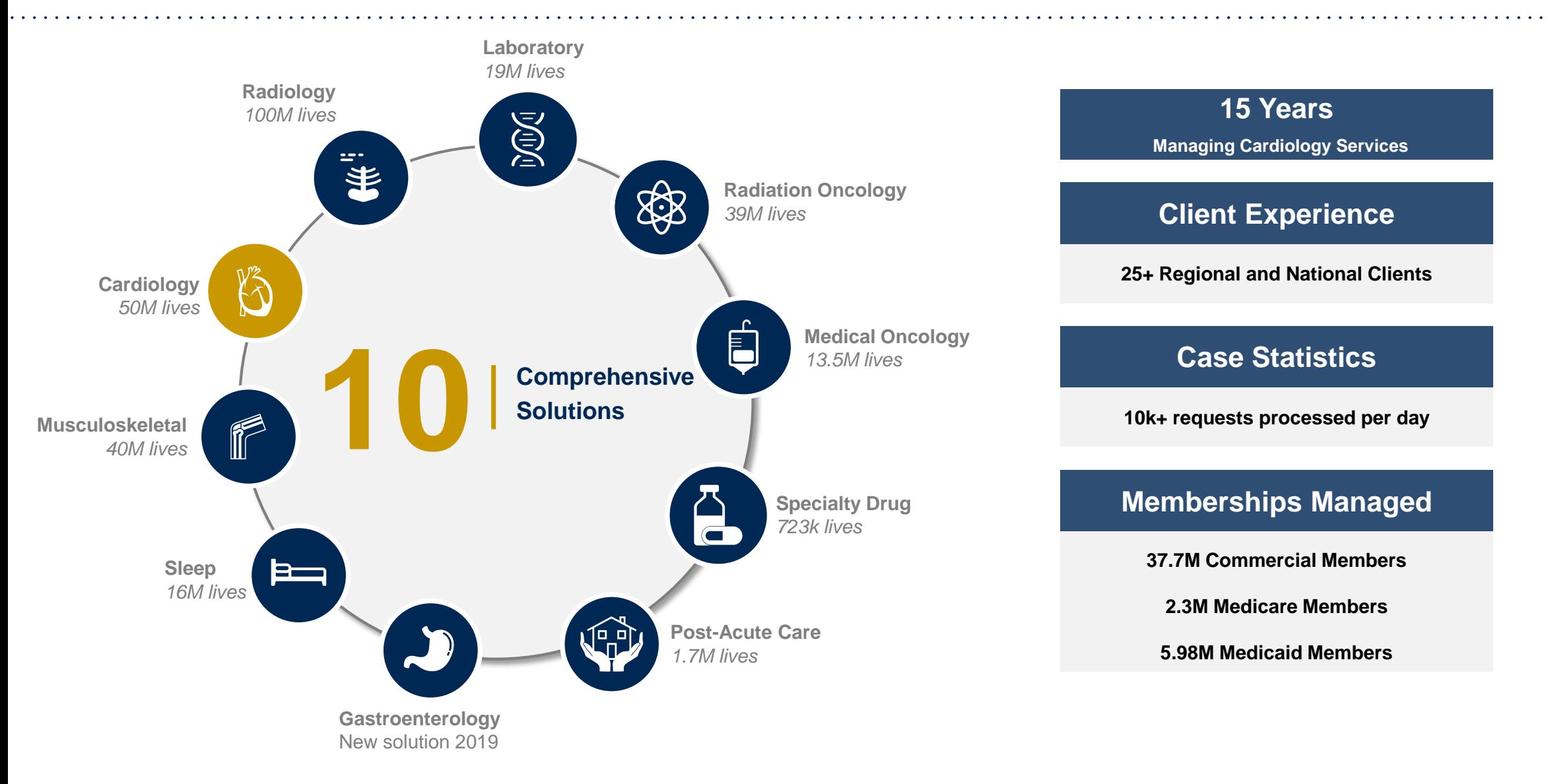

# **Our Clinical Approach**

©eviCore healthcare. All Rights Reserved. This presentation contains CONFIDENTIAL and PROPRIETARY information. 6

.

<u>ດ</u>

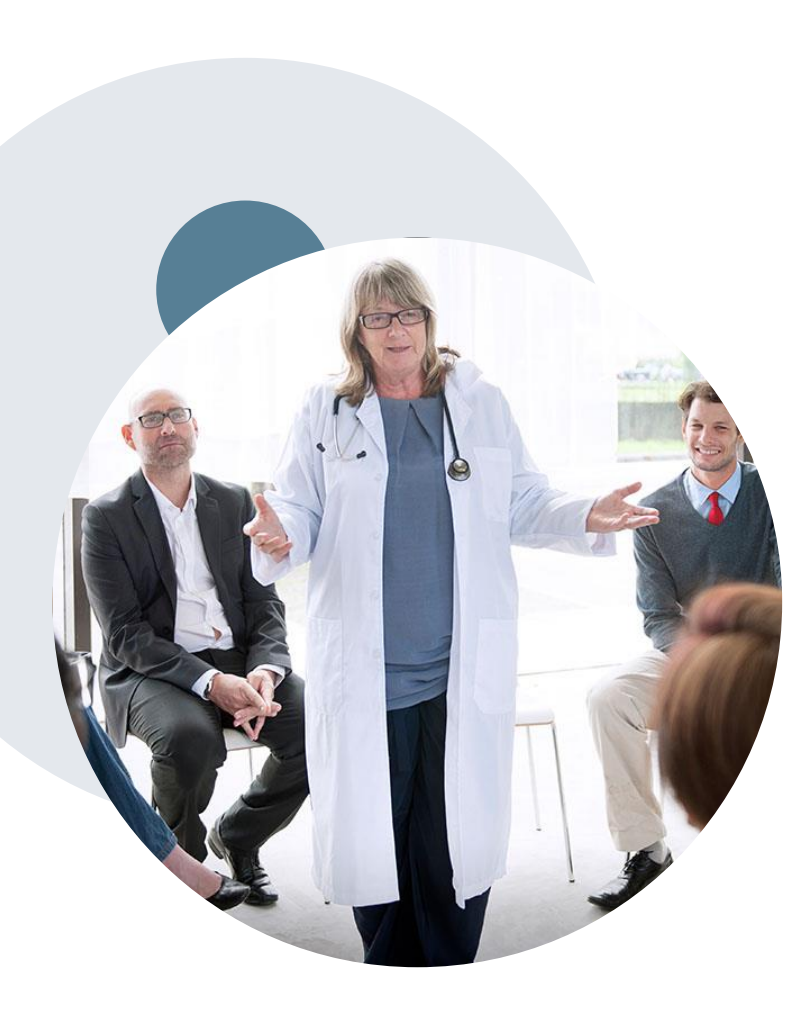

.

## **Evidence-Based Guidelines**

### **The foundation of our solutions**

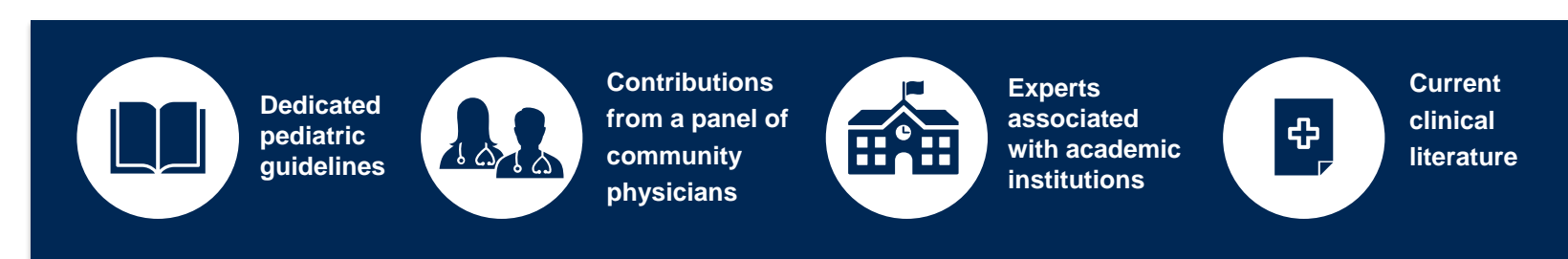

### **Aligned with National Societies:**

- American College of Cardiology
- American Heart Association
- American Society of Nuclear Cardiology
- Heart Rhythm Society
- American College of Radiology
- American Academy of Neurology
- American College of Chest Physicians
- American College of Rheumatology
- American Academy of Sleep Medicine
- American Urological Association
- National Comprehensive Cancer Network
- American Society for Radiation Oncology
- American Society of Clinical Oncology
- American Academy of Pediatrics
- American Society of Colon and Rectal Surgeons
- American Academy of Orthopedic Surgeons
- North American Spine Society
- American Association of Neurological Surgeons
- American College of Obstetricians and Gynecologists
- The Society of Maternal-Fetal Medicine

# **Clinical Staffing –** Multi-Specialty Expertise

### **Dedicated nursing and physician specialty teams for various solutions**

- **Anesthesiology**
- **Cardiology**
- **Chiropractic**
- **Emergency Medicine**
- **Family Medicine**
	- Family Medicine / OMT
	- Public Health & General Preventative Medicine
- **Gastroenterology**
- **Internal Medicine**
	- Cardiovascular Disease
	- Critical Care Medicine
	- Endocrinology, Diabetes & Metabolism
	- Gastroenterology
	- Geriatric Medicine
	- Hematology
	- Hospice & Palliative Medicine
	- Medical Oncology
	- Pulmonary Disease
	- Rheumatology
	- Sleep Medicine

.

• Sports Medicine

- **Medical Genetics**
- $O$  Nuclear Medicine
- **OB / GYN**
	- Maternal-Fetal Medicine
- **Oncology / Hematology**
- **Orthopedic Surgery**
- **Otolaryngology** 
	- **Pain Mgmt. / Interventional Pain**
	- **Pathology** 
		- Clinical Pathology
	- **Pediatric** 
		- Pediatric Cardiology
		- Pediatric Hematology-Oncology
	- **Physical Medicine & Rehabilitation**  Pain Medicine
	- $P$ **hysical Therapy**
	- **Radiation Oncology**
	- **Radiology**
	- **•** Diagnostic Radiology
		- Neuroradiology
		- Radiation Oncology
		- Vascular & Interventional Radiology
- **Sleep Medicine**
- $\circ$  **Sports Medicine**
- **Surgery**
	- Cardiac
	- General
	- Neurological
	- Spine
	- Thoracic
	- Vascular
- **Urology**

**300<sup>+</sup> Medical Directors** 

# **800<sup>+</sup> Nurses**

**Covering 51** different specialties

# **Our Service Model**

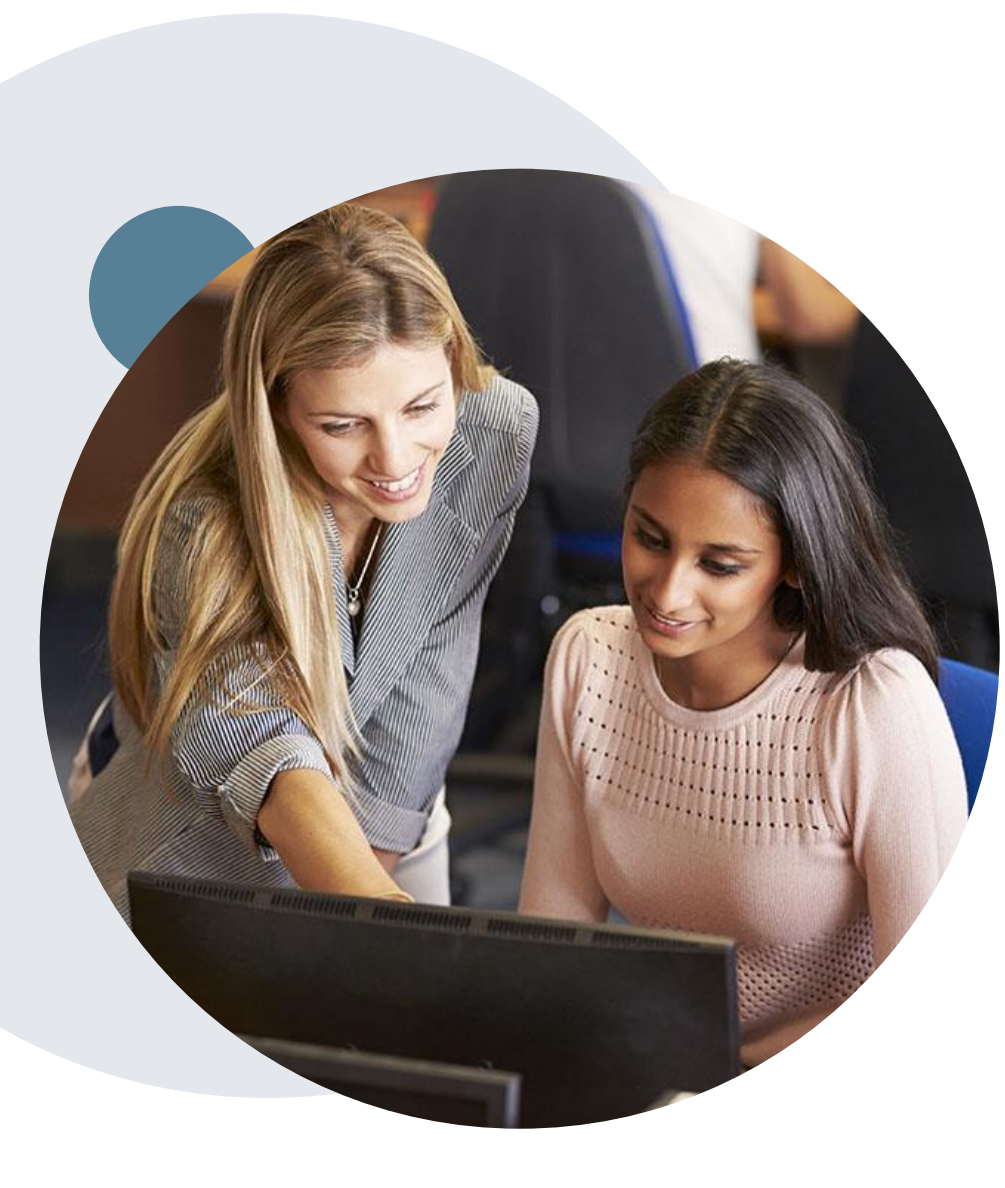

.

## **Enabling Better Outcomes**

#### **Enhancing outcomes through Client and Provider engagement**

#### **Client and Provider Operations Team –**

Client Provider Representatives are cross-trained to investigate escalated provider and client related issues.

#### **Client Experience Manager –**

Client Service Managers lead resolution of complex service issues and coordinate with partners for continuous improvement.

#### **Regional Provider Engagement Manager –**

Regional Provider Engagement Managers are on-the-ground resources who serve as the voice of eviCore to the provider community.

## **Why Our Service Delivery Model Works**

**One centralized intake point** 

allows for timely identification, tracking, trending, and reporting of all issues. It also enables eviCore to quickly identify and respond to systemic issues impacting multiple providers.

.

**Complex issues are escalated to resources** who are the subject matter experts and can quickly coordinate with matrix partners to address issues at a rootcause level.

**Routine issues are handled by a team of representatives** who are cross trained to respond to a variety of issues. There is no reliance on a single individual to respond to your needs.

# **High-tech Imaging Precertification Program for BCBSAZ**

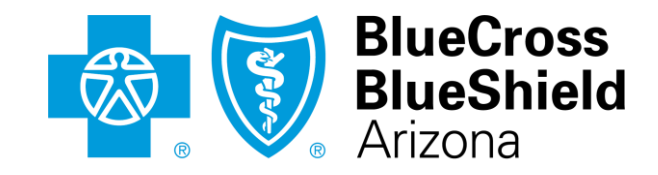

An Independent Licensee of the Blue Cross Blue Shield Association

©eviCore healthcare. All Rights Reserved. This presentation contains CONFIDENTIAL and PROPRIETARY information. 12

# **Blue Cross® Blue Shield® of Arizona Prior Authorization Services (BCBSAZ)**

Medicare Advantage: eviCore healthcare will begin accepting prior authorization requests for Radiology on 5/25/2020 for dates of service 6/1/2020 and beyond.

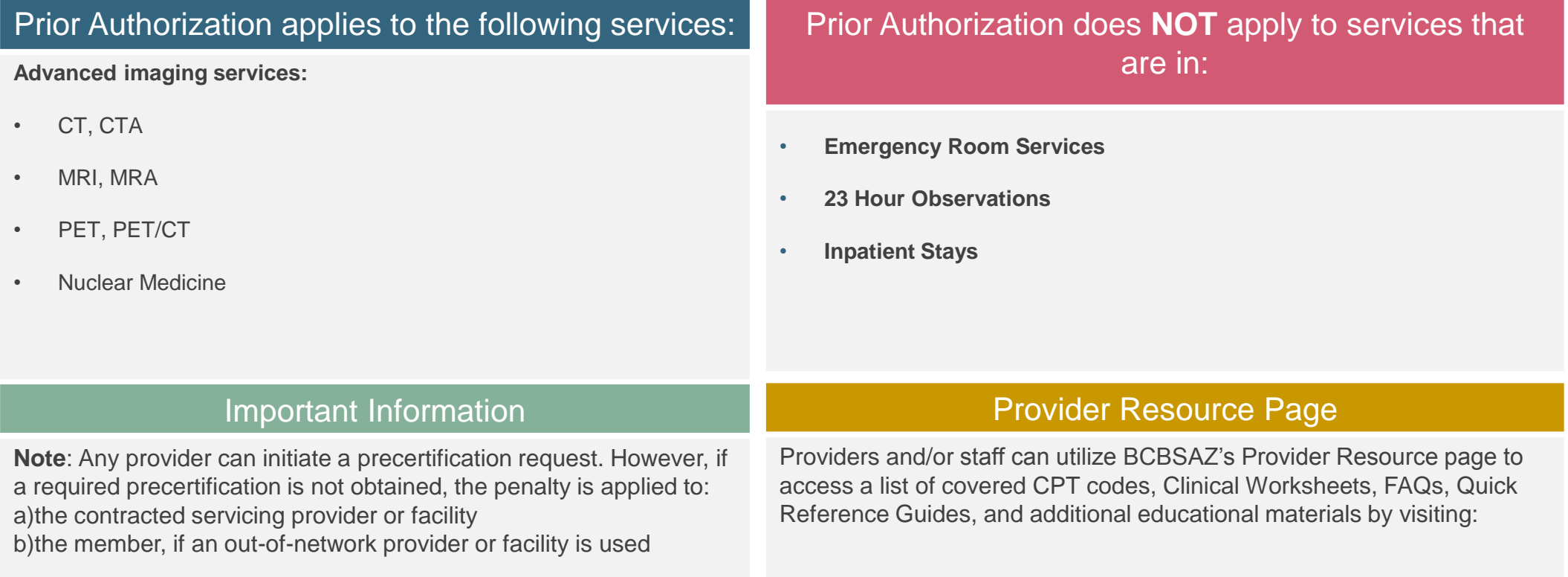

[www.evicore.com/healthplan/azblue](https://www.evicore.com/resources/healthplan/blue-cross-blue-shield/arizona)

# **Continuity of Care – Medicare Advantage**

Medicare Advantage patients already enrolled in a treatment protocol as of May 31, 2020 will not need a new precertification to continue their treatment. All new treatment protocols starting on or after June 1, 2020 will require a precertification through eviCore.

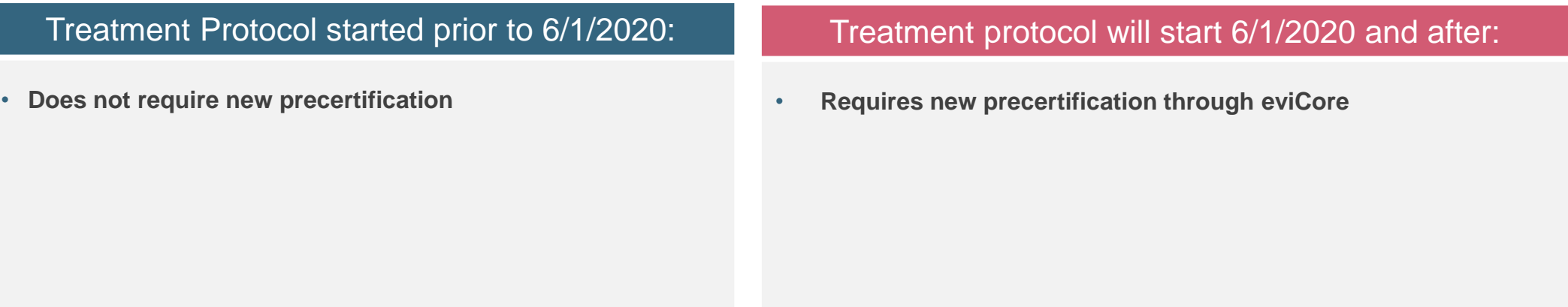

**Note**: Any provider can initiate a precertification request. However, if a required precertification is not obtained, the penalty is applied to:

a)the contracted servicing provider or facility

.

b)the member, if an out-of-network provider or facility is used

# **Applicable BCBSAZ MA Membership**

**eviCore prior authorization is required** for BCBSAZ members enrolled in the following MA benefit plans (does *not* include plans administered by P3 Health Partners):

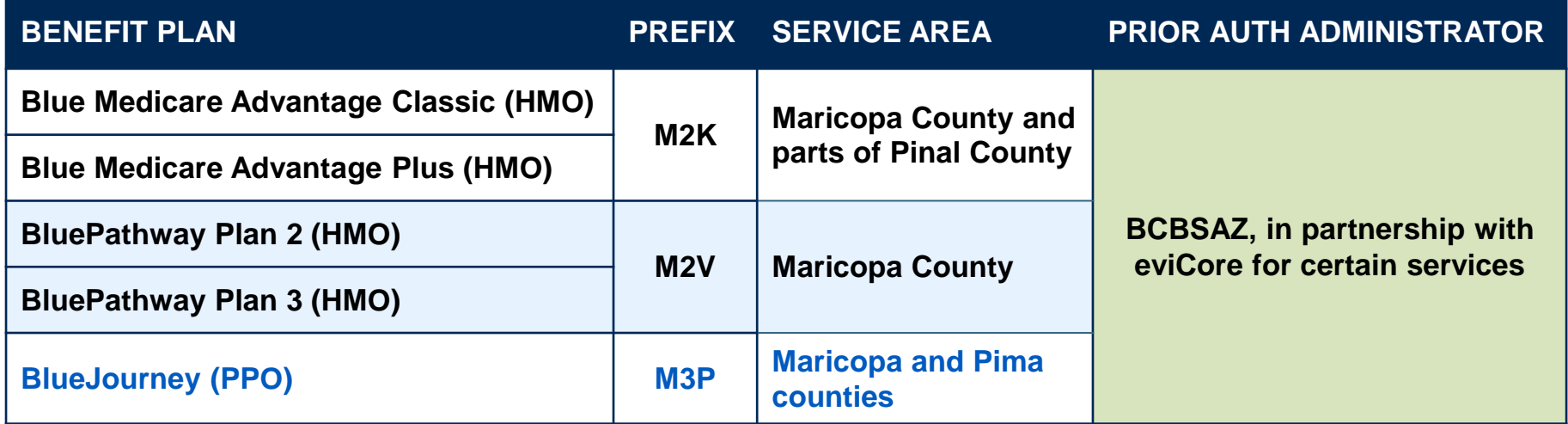

## **BCBSAZ commercial members in-scope for eviCore UM**

#### **eviCore UM is required for these BCBSAZ members:**

- **Most of our fully insured and administered benefit plans**
- **BCBSAZ-administered MA plans (DOS 6/1/2020 and beyond)**

#### **eviCore UM is** *not* **required for these members (follow precert/prior auth instructions on the back of the ID card):**

- **Certain large employer groups with customized benefit plans**
- **Members with PCP Coordinated Care HMO benefit plans**
- **Members with TPA-administered employer group plans**
- **Members with MA plans that are administered by P3 Health Partners**
- **Members with Federal Employee Program® (FEP®) plans**
- **Members with BlueCard® (out-of-area) plans**

## **Prior Authorization Process**

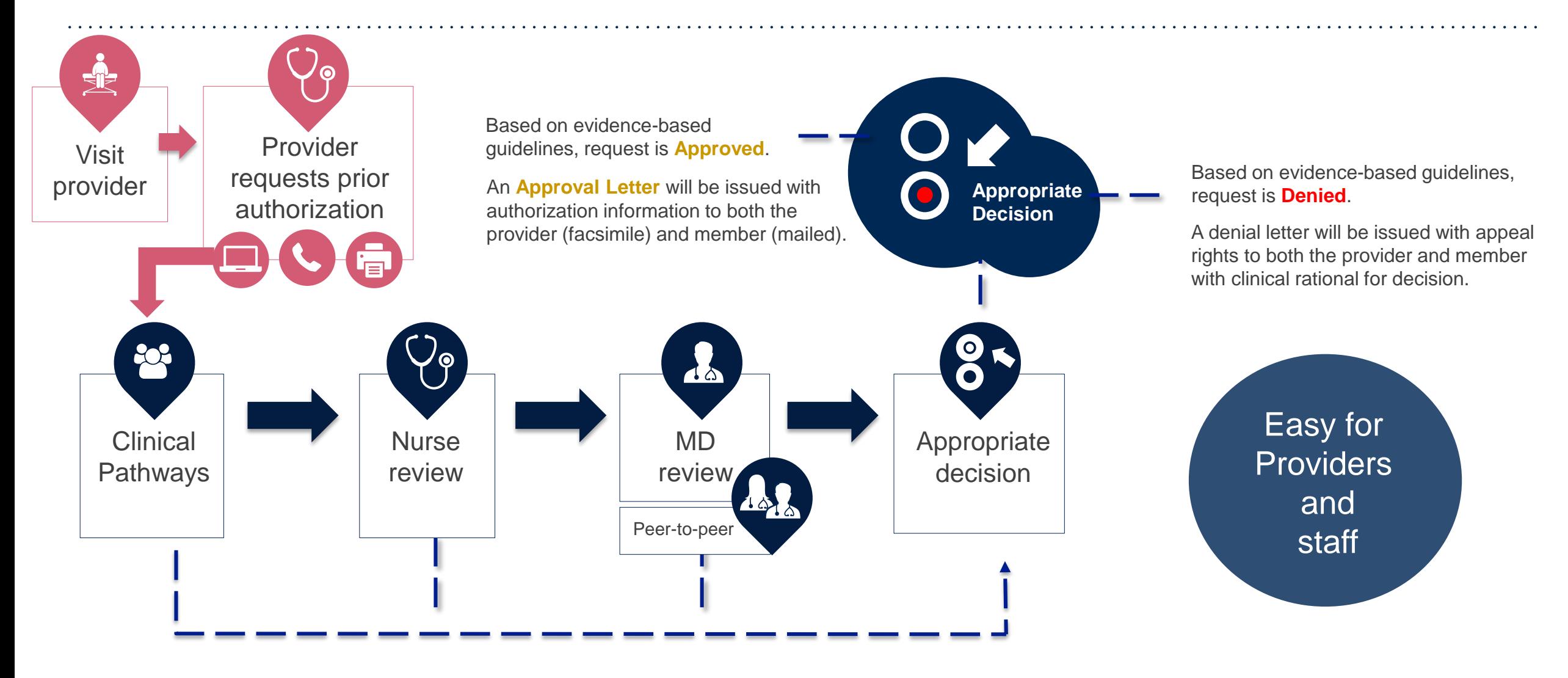

# **Non-Clinical Information Needed**

### **The following information must be provided to initiate the prior authorization request:**

#### **Member Information**

- First and Last Name
- Date of Birth
- Member Identification Number
- Phone Number (If Applicable)

#### **Ordering Physician Information**

- First and Last Name
- Practice Address

.

- Individual National Provider Identification (NPI) Number
- Tax Identification Number (TIN
- Phone and Fax Numbers

#### **Rendering Facility Information**

- Facility Name
- Street Address
- National Provider Identification (NPI) Number
- Tax Identification Number (TIN)
- Phone and Fax Numbers

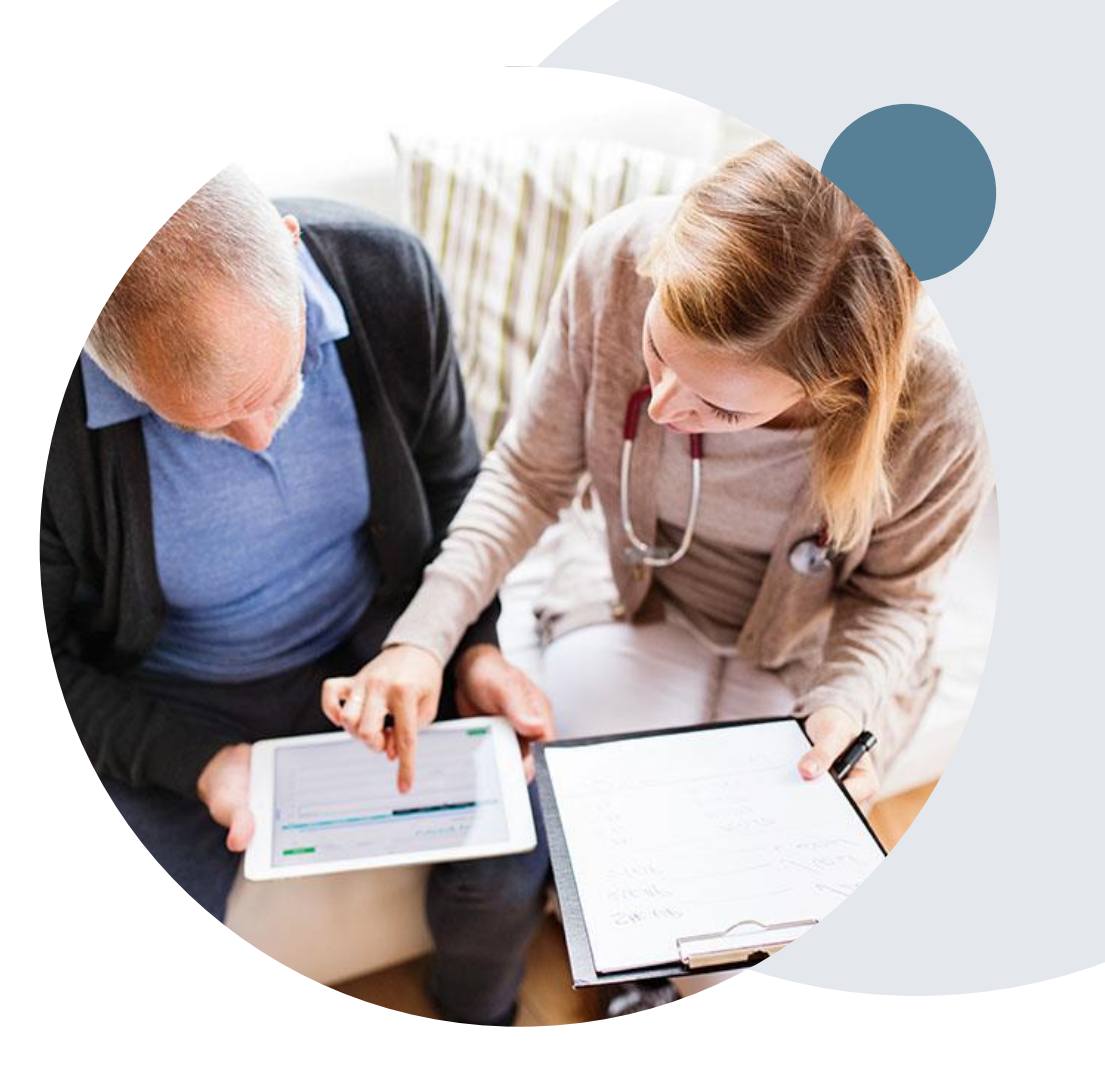

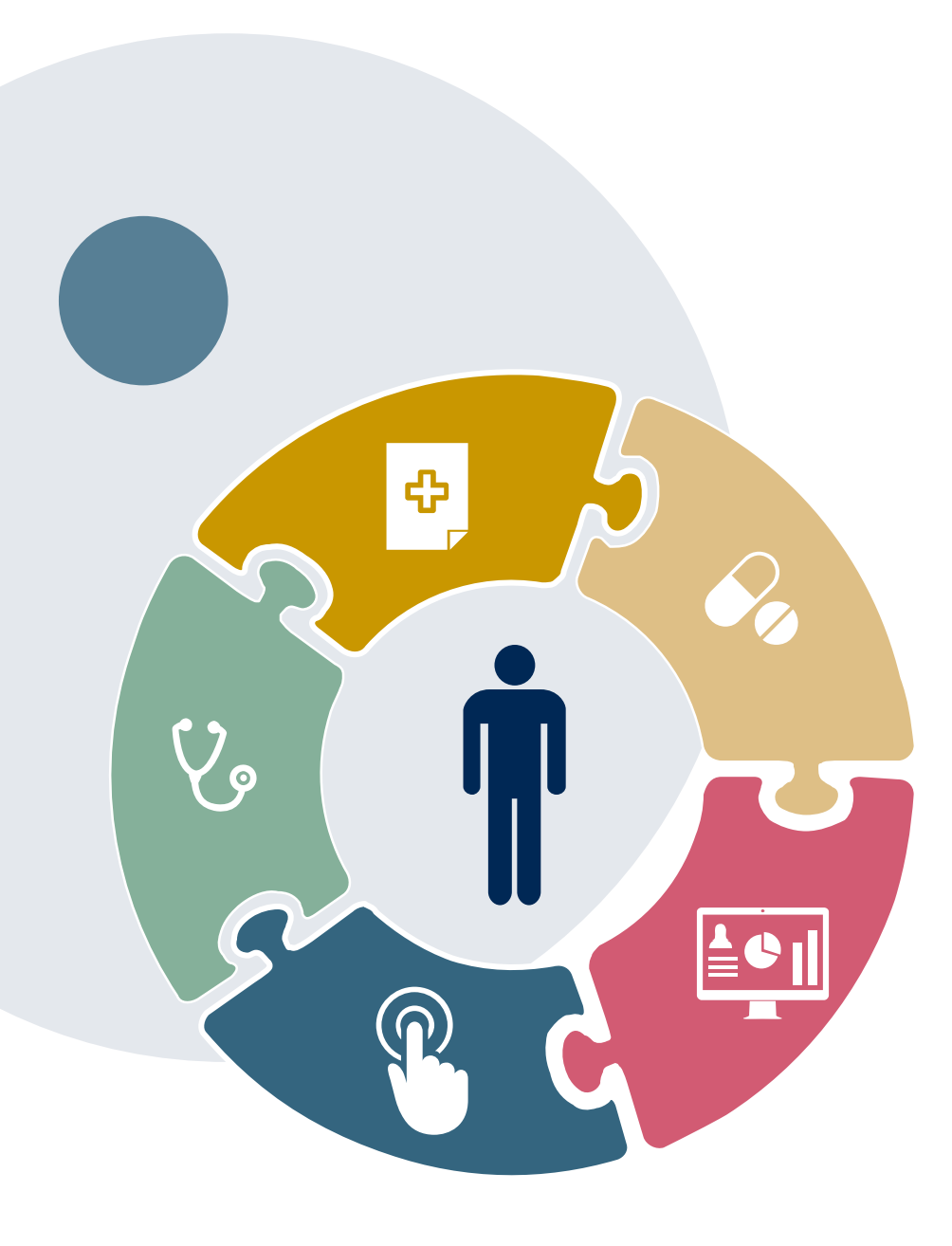

.

# **Clinical Information Needed**

### **If clinical information is needed, please be able to supply the following information:**

- A relevant history and physical examination
- A relevant summary of the patient's clinical condition
- Imaging and/or pathology and/or laboratory reports as indicated relevant to the requested services
- The indication for the specified procedure
- Prior treatment regimens (for example, appropriate clinical trial of conservative management, if indicated)
- If additional clinical information is required in order to render a determination on a case, the case will be placed into a Hold status by eviCore and a notification will be sent to the ordering provider requesting the information necessary for review and the date by which it is needed.
- Failure to submit requested clinical information within the required timeframe may result in denial for Medical Necessity.

# **Basic prior authorization process**

### **What happens when I submit a prior authorization request?**

### **Approved Requests**

- All requests are processed in 2 business days after receipt of all necessary clinical information.
- High Tech Imaging Authorizations are typically valid for 45 days from the date of the final determination.

#### **Denied Requests**

.

- Communication of the denial determination and rationale.
- Letter contains reconsideration options based on the members health plan and line of business.
- Instructions on how to request a Clinical Consultation.

#### **Authorization Letter**

- The letter will be faxed to the ordering physician
- The member will receive the letter in the mail.
- Approval information is uploaded to the eviCore online request/status tool and can be printed on demand from the eviCore portal.

#### **Denial Letter**

- The letter will be faxed to the ordering physician
- The member will receive the letter in the mail.
- The letter will contain the denial rationale and reconsideration options and instructions.
- Denial information is uploaded to the eviCore online request/status tool and can be printed on demand from the eviCore portal

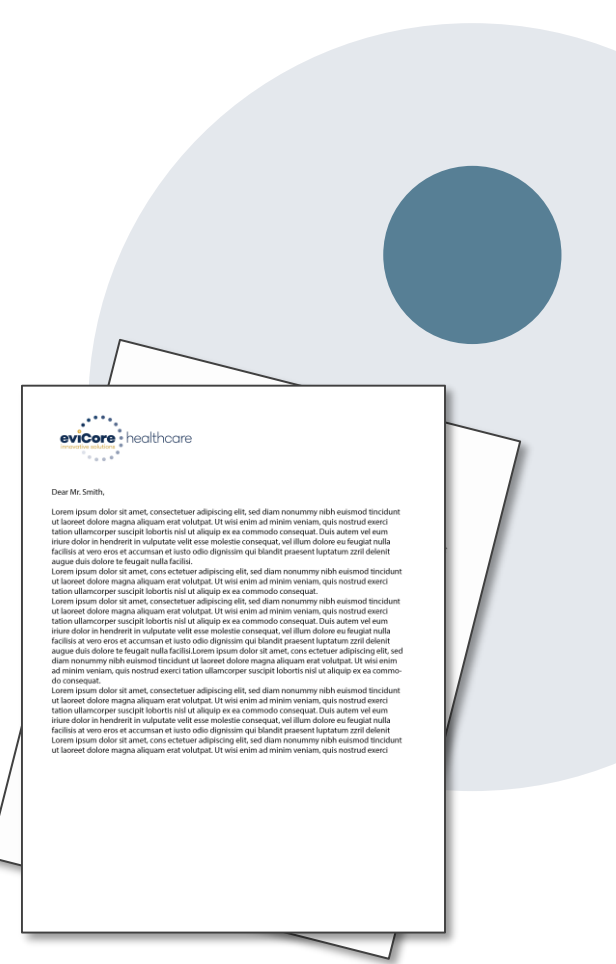

# **Urgent prior authorization requests**

### **How can I submit a prior authorization request for an urgent medical situation?**

#### **Medically urgent services: definition**

Medically urgent services address conditions that are a **risk to the patient's life, health, or ability to regain maximum function**, or when the patient is having severe pain that requires a medically urgent procedure.

#### **Requesting an urgent prior authorization**

- This option is not available for situations that are *not* medically urgent (such as administrative delays, scheduling, etc.)
- You can submit **medically urgent** prior authorization requests online at eviCore.com.
- When you see the question "Is this request standard/routine?" respond "No." Your case will be automatically be sent to the urgent work list.
- You may also call eviCore with an urgent request. 866.743.9630
- Urgent requests are reviewed within 24 hours.

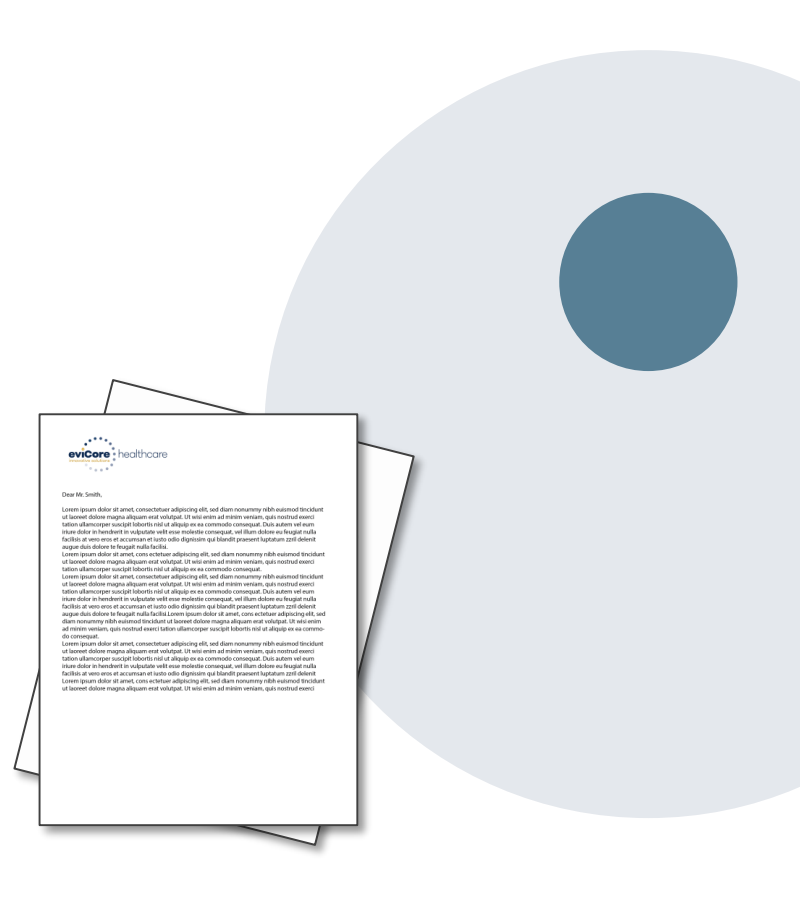

### **Authorization scenarios and follow-up options**

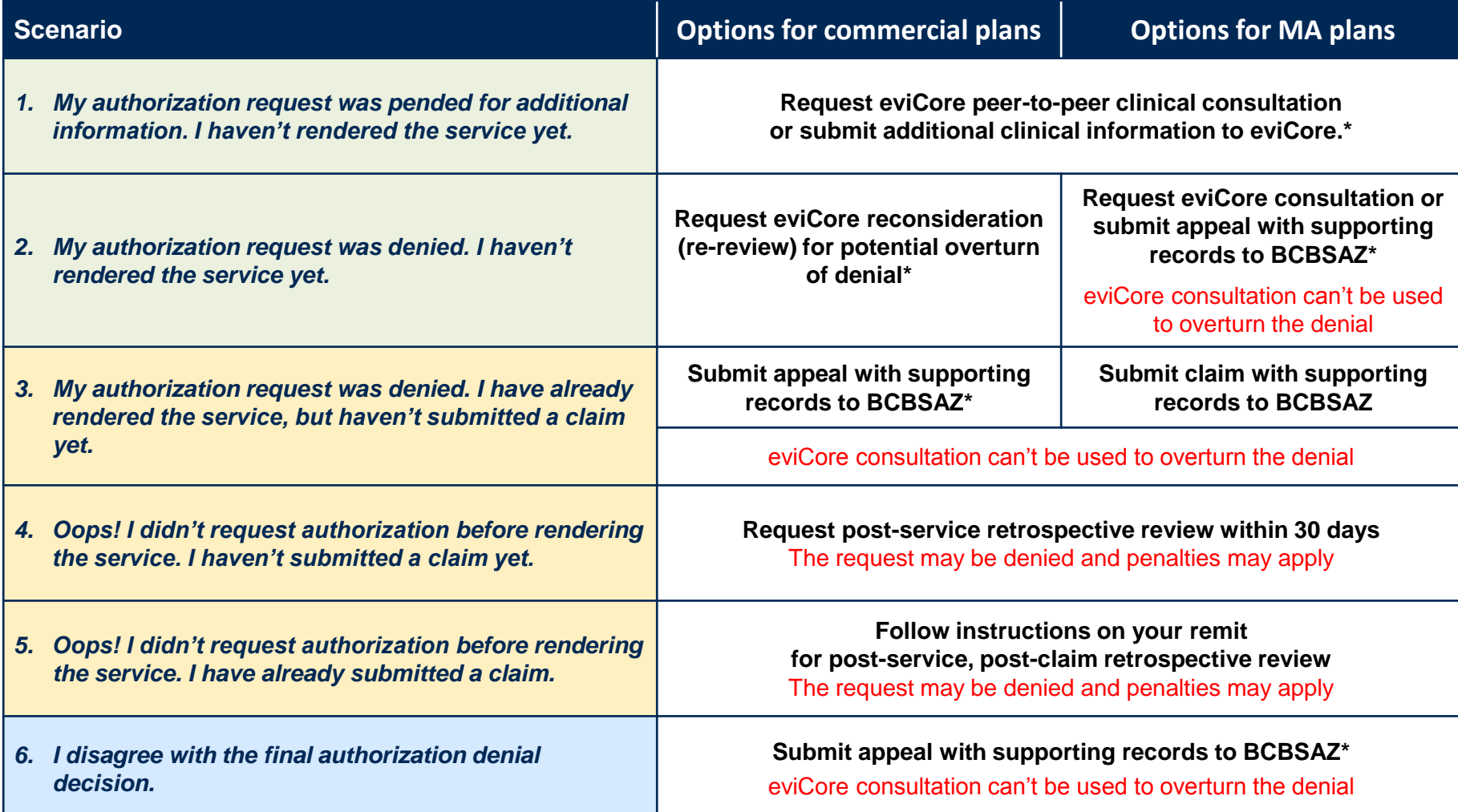

\* Follow the instructions in your eviCore notice for submitting additional information or requesting clinical consultations.

©eviCore healthcare. All Rights Reserved. This presentation contains CONFIDENTIAL and PROPRIETARY information. 22

# **How does a Peer-to-Peer Consultation (P2P) work?**

#### **How P2Ps work for commercial plans**

If a request has been pended or denied and requires further clinical review, you may request a clinical consultation. In certain instances, additional clinical information provided during the consultation is sufficient to satisfy the medical necessity criteria for approval.

#### **How P2Ps work for Medicare Advantage plans**

If a request has been pended for additional clinical information, follow the instruction on the notice from eviCore. If the determination decision has not yet been made, the consultation could influence the initial decision.

If a denial decision has already been made, the information shared in the consultation may *not* be used to overturn the denial. The information shared in the consultation may be used in submitting an appeal.

#### **How to request an eviCore P2P**

.

Providers, nurse practitioners and physician assistants can request a clinical consultation by:

- Visiting [evicore.com/provider/request-a-clinical-consultation](http://www.evicore.com/provider/request-a-clinical-consultation) and requesting a scheduling appointment
- Using the Self-Service P2P consultation option from the Authorization Lookup tool on the provider portal, eliminating the need to receive a scheduling callback:

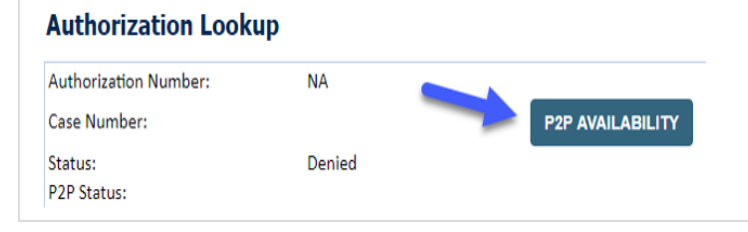

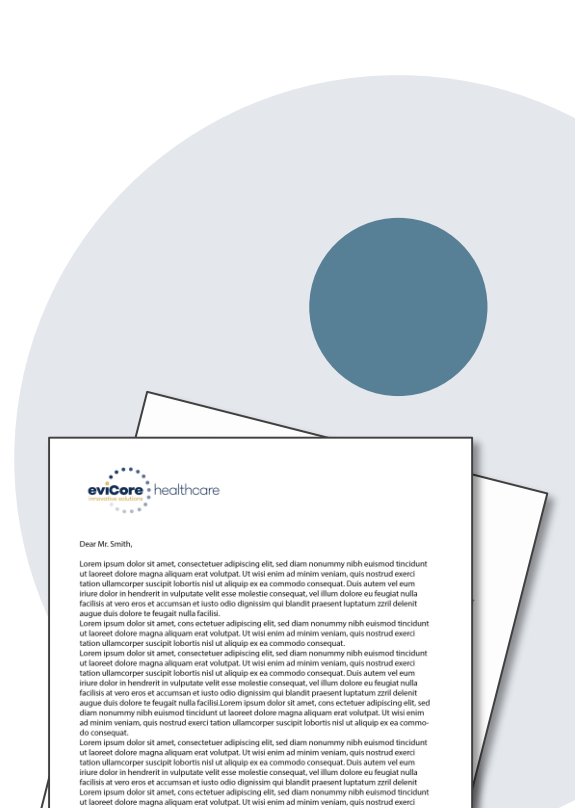

# **Provider Portal Overview**

### Account Access

.

©eviCore healthcare. All Rights Reserved. This presentation contains CONFIDENTIAL and PROPRIETARY information. 24

## **eviCore Provider Portal**

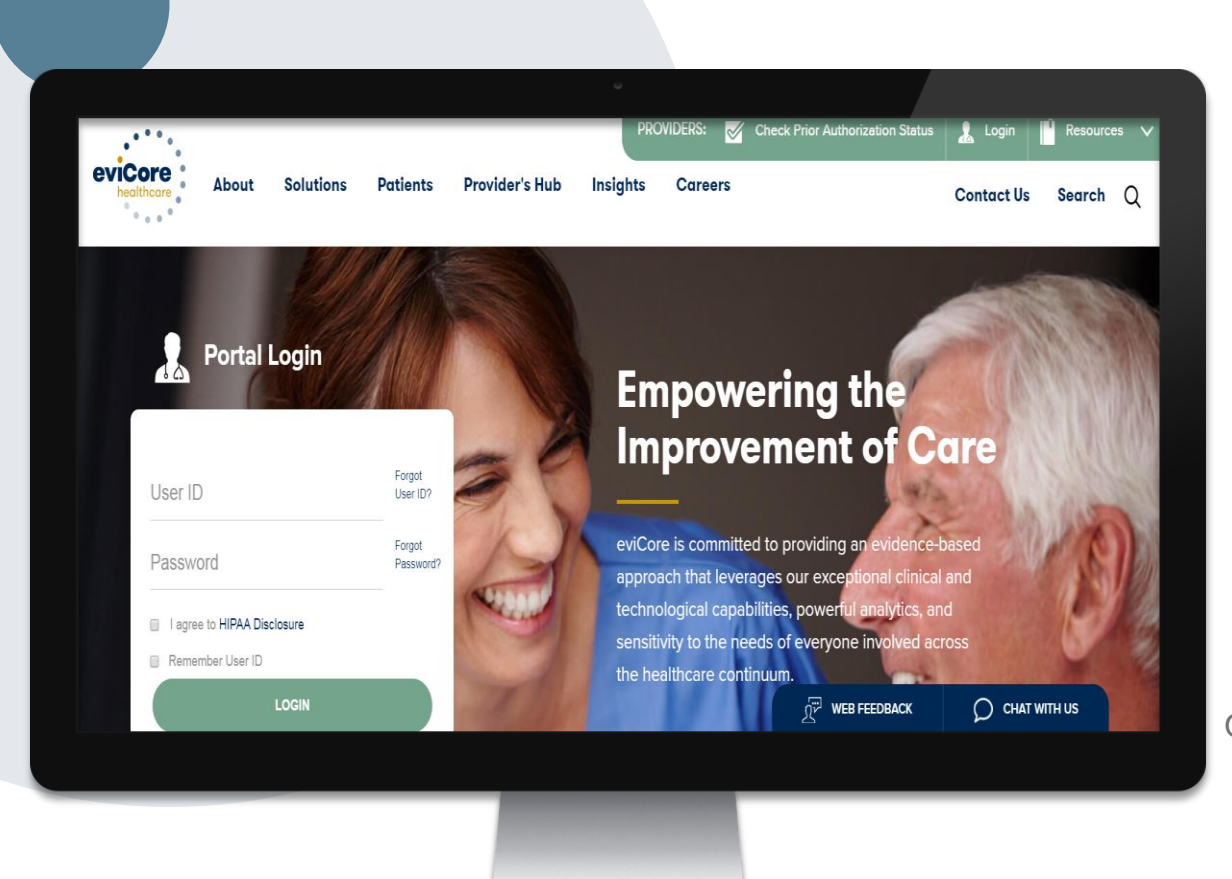

**The eviCore online portal is the quickest, most efficient way to request prior authorization and check authorization status and is available 24/7.**

### **By visiting [www.eviCore.com](http://www.evicore.com/) providers can spend their time where it matters most — with their patients!**

Or by phone:

**Phone Number:** 866.540.2406 7:00 a.m. to 7:00p.m. (Monday – Friday)

**The eviCore.com website is compatible with the following web browsers:**

- **Google Chrome**
- **Mozilla Firefox**
- **Internet Explorer 9, 10, and 11**

**You may need to disable pop-up blockers to access the site. For information on how to disable pop-up blockers for any of these web browsers, please refer to our [Disabling Pop-Up Blockers guide.](../Disabling Pop-up Blockers.pdf)**

### **Online Precertification Requests – from the BCBSAZ Secure Portal**

### **Accessing the eviCore request tool from the BCBSAZ secure provider portal (single sign-on):**

Provider Resources ↓ Education & Training  $\blacktriangledown$ Population Health ↓ Practice Management ▲ **ACCOUNT MANAGEMENT ELIGIBILITY & BENEFITS PRECERTIFICATION** Change Contact Information CHS Group Information BCBSAZ Members-Precert Code List Std Change Password Eligibility and Benefits Inquiry BCBSAZ Members-Precert Lookup Tool Eligibility and Benefits Results My Account BCBSAZ Members-Precert Req Lists 2020 Office User Management Member ID Prefix Lists Provider Information Change My Patients List BCBSAZ Members-Requests Provider Management BCBSAZ Members-Requests: PCP HMO PCP COORDINATED CARE HMO PLANS Sub Organization Management BCBSAZ Members-Requests: eviCore 2020 Provider Guide Fax-Referrals/Precerts Request BCBSAZ Members-Requests: PCP HMO **CLAIMS** Claim Status Inquiry Online-Referrals/Precerts Request or View O BCBSAZ Members-Resources: eviCore **PCP Panel Roster** Online Remits BCBSAZ Members-Resources: Pharmacy BCBSAZ Members-Specialty Med List **CLINICAL CRITERIA** PHARMACY BCBSAZ Members-InterQual® Search Pharmacy Information BlueCard (Out-of-Area) Members **BCBSAZ Members-Chiropractic Guidelines** CHS Group Members **BCBSAZ Members-eviCore Guidelines** FEP Members **BCBSAZ Members-site-of-Service Criteria** Precertification Requests – Quick GuideBlueCard (Out-of-Area) Members **CHS Group Members FEP Members** 

#### ©eviCore healthcare. All Rights Reserved. This presentation contains CONFIDENTIAL and PROPRIETARY information. 27

### **Online Precertification Requests**

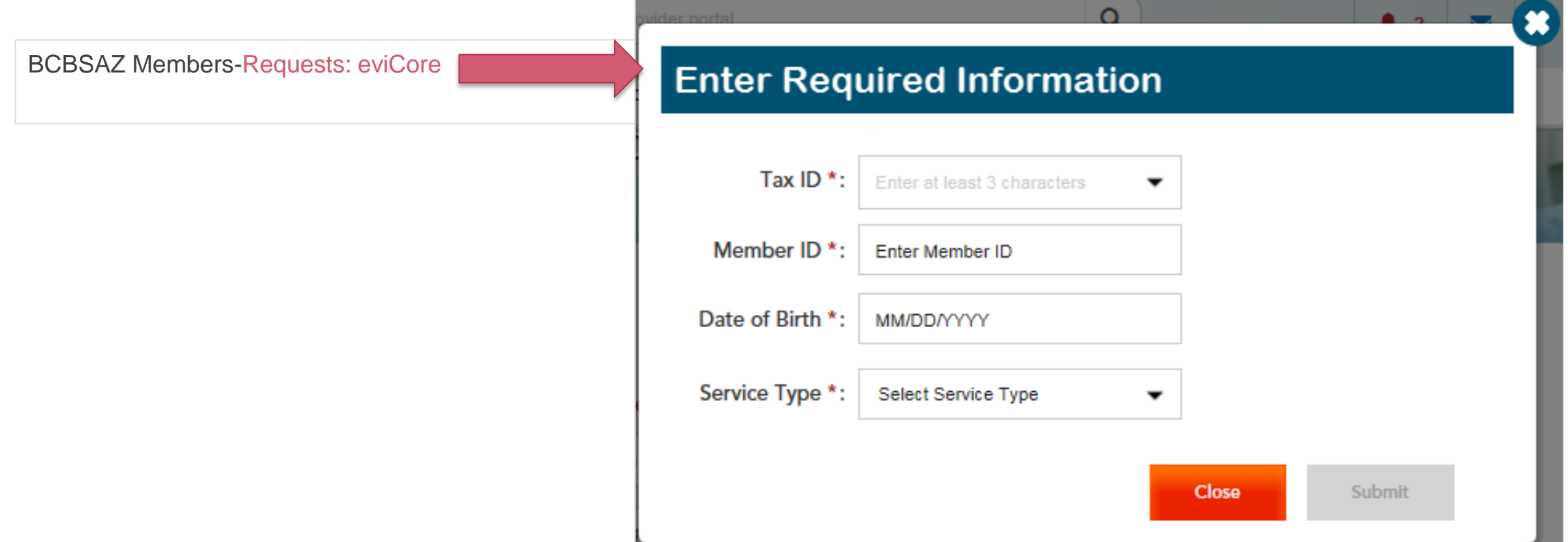

# **Online Prior Auth Requests – from the BCBSAZ MA Secure Provider Portal**

Accessing the eviCore request tool from the BCBSAZ MA secure provider portal at azbluemedicare.com > Resources > Prior Authorization and Care Management:

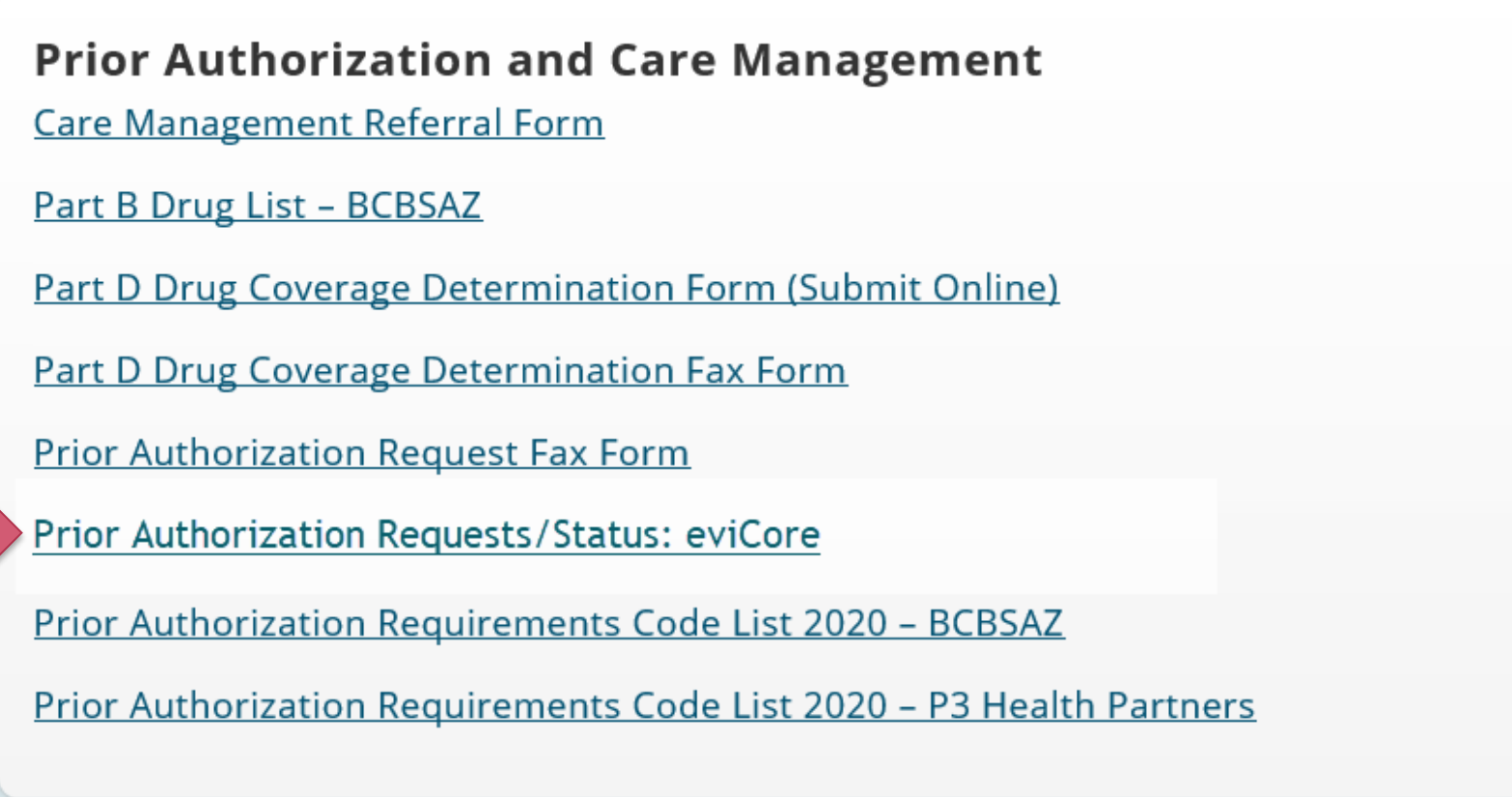

# **Online Prior Authorization Requests**

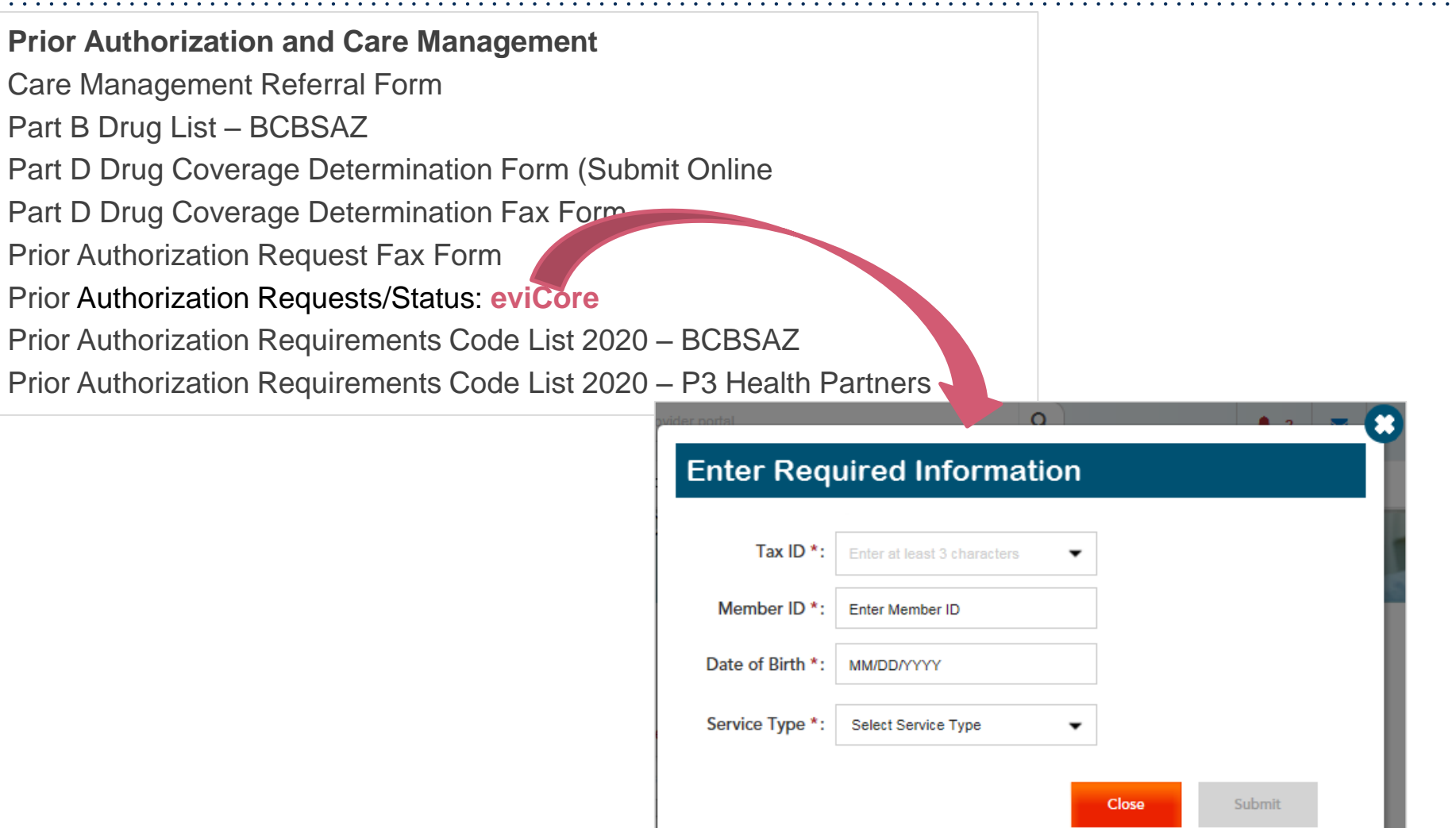

.

 $\alpha$  , and  $\alpha$  , and  $\alpha$ 

## **Login Options: Which one is best for your needs? Direct login from eviCore site vs. Single Sign-On (SSO) from BCBSAZ secure portal**

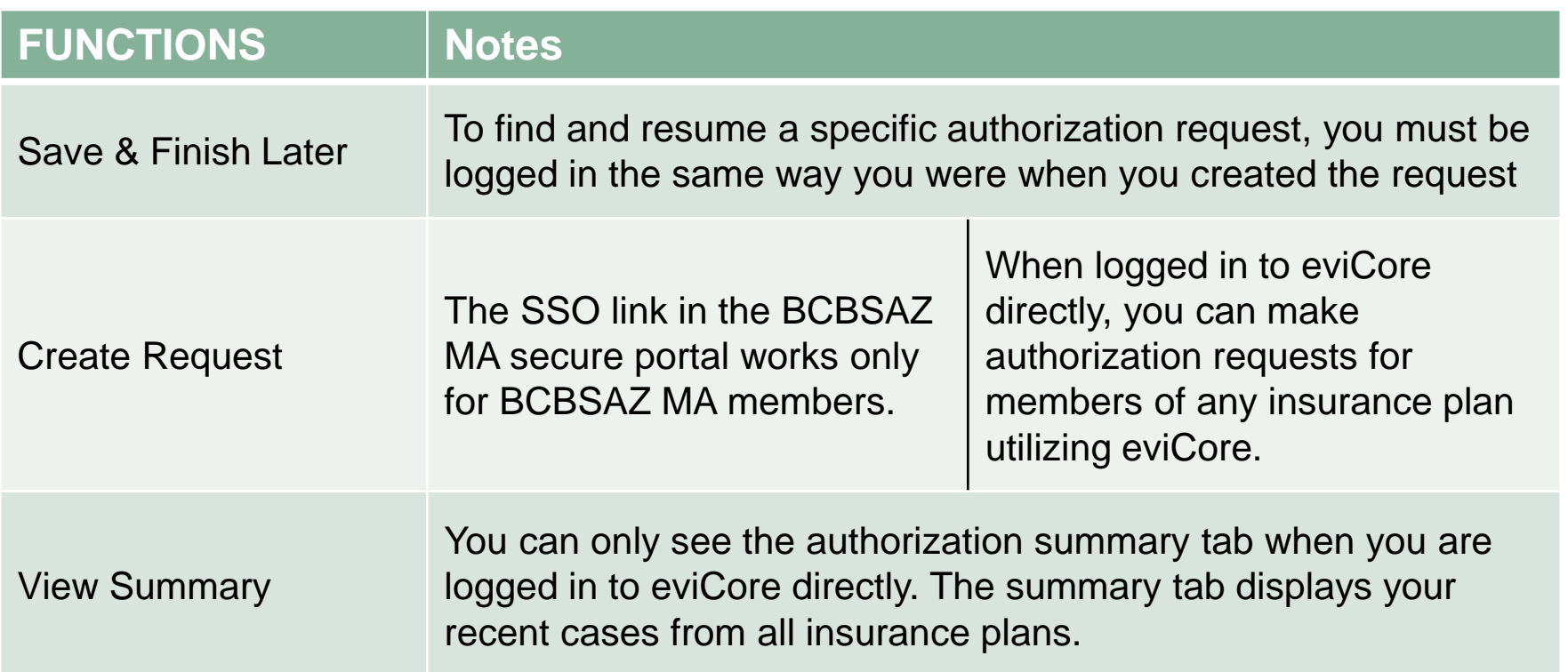

## **eviCore healthcare Website**

#### **Visit www.evicore.com**

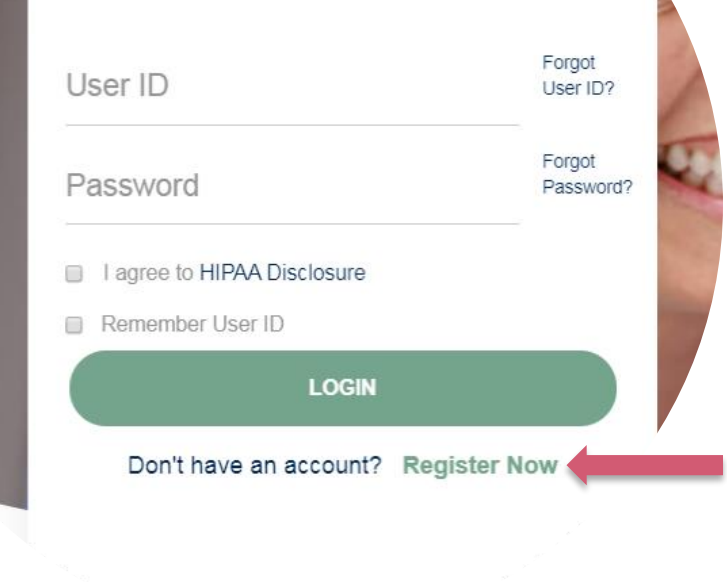

**Portal Login** 

 $\triangle$   $\triangle$ 

.

#### **Already a user?**

If you already have access to eviCore's online portal, simply login with your User ID and Password and begin submitting requests real-time!

### **Don't have an account?**

Click "Register Now" and provide the necessary information to receive access today!

### **Creating An Account**

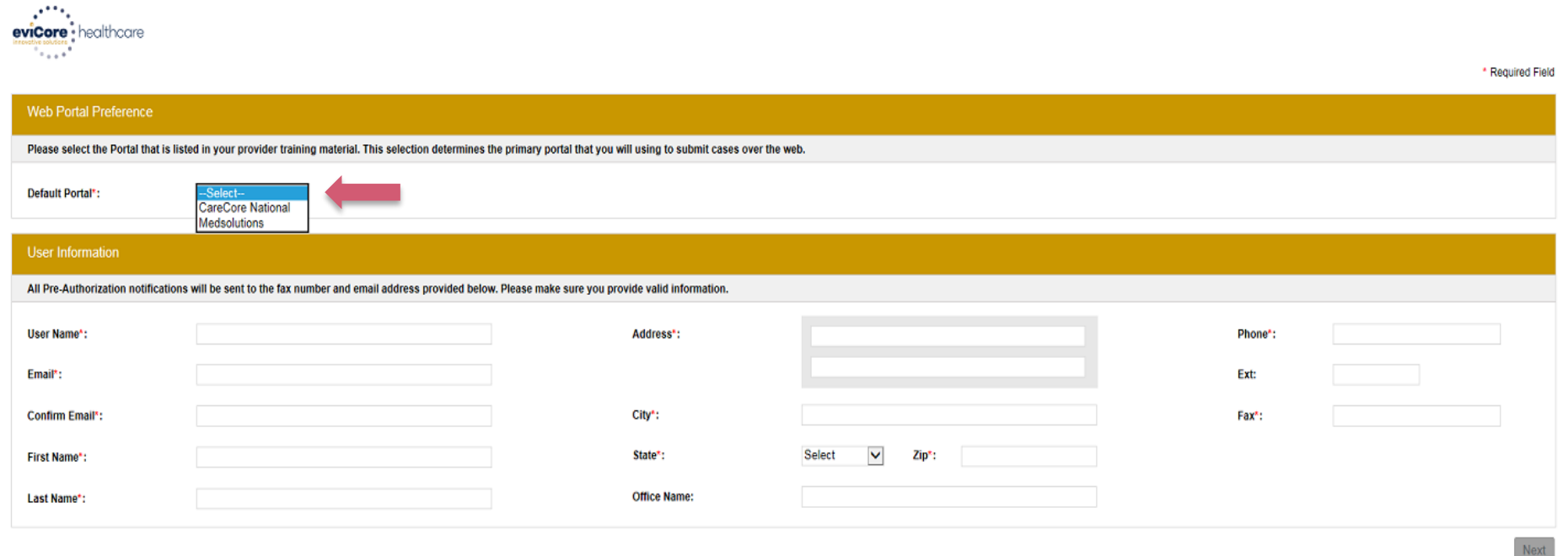

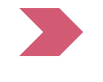

**Select CareCore National as the Default Portal, and complete the user registration form.**

**Review information provided, and click "Submit Registration."**

©eviCore healthcare. All Rights Reserved. This presentation contains CONFIDENTIAL and PROPRIETARY information. 33

# **Account Login**

.

### To log-in to your account, enter your User ID and Password.

Agree to the HIPAA Disclosure, and click "Login."

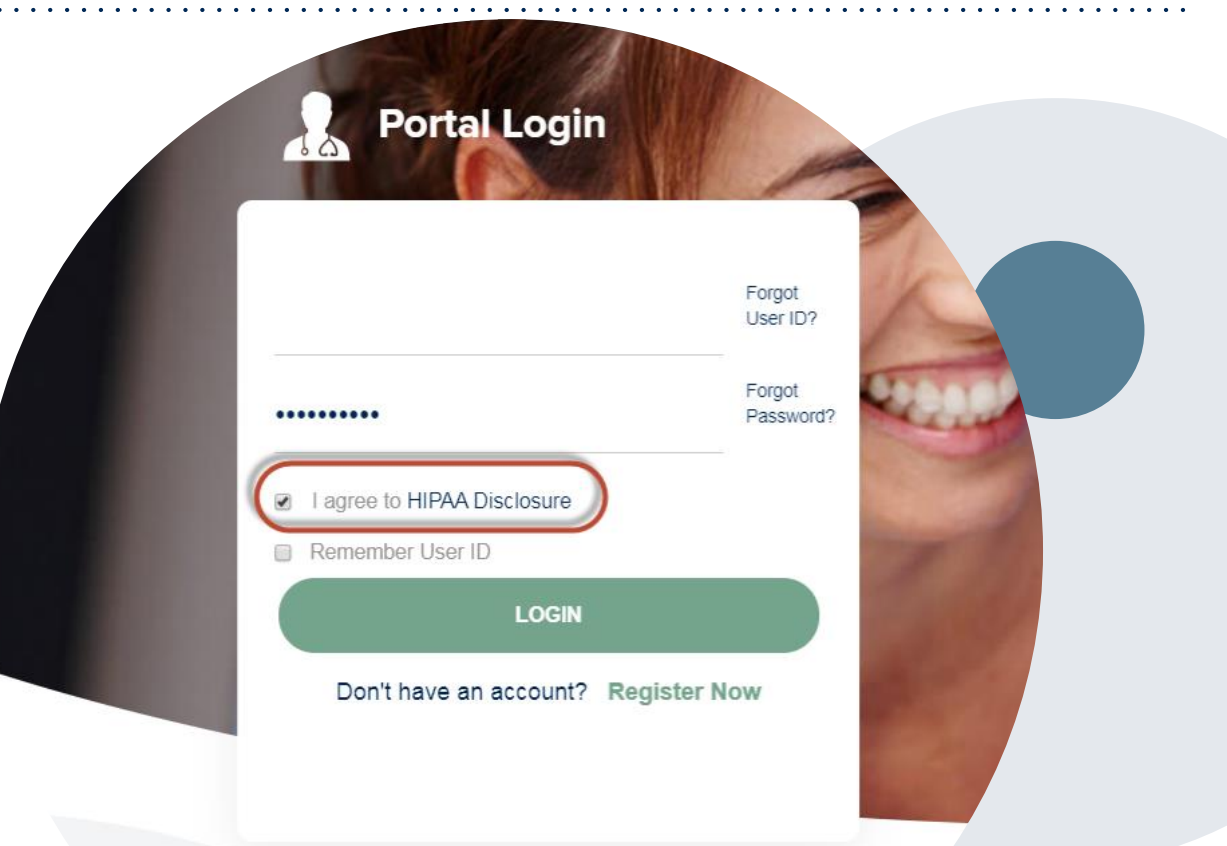

### **Welcome Screen**

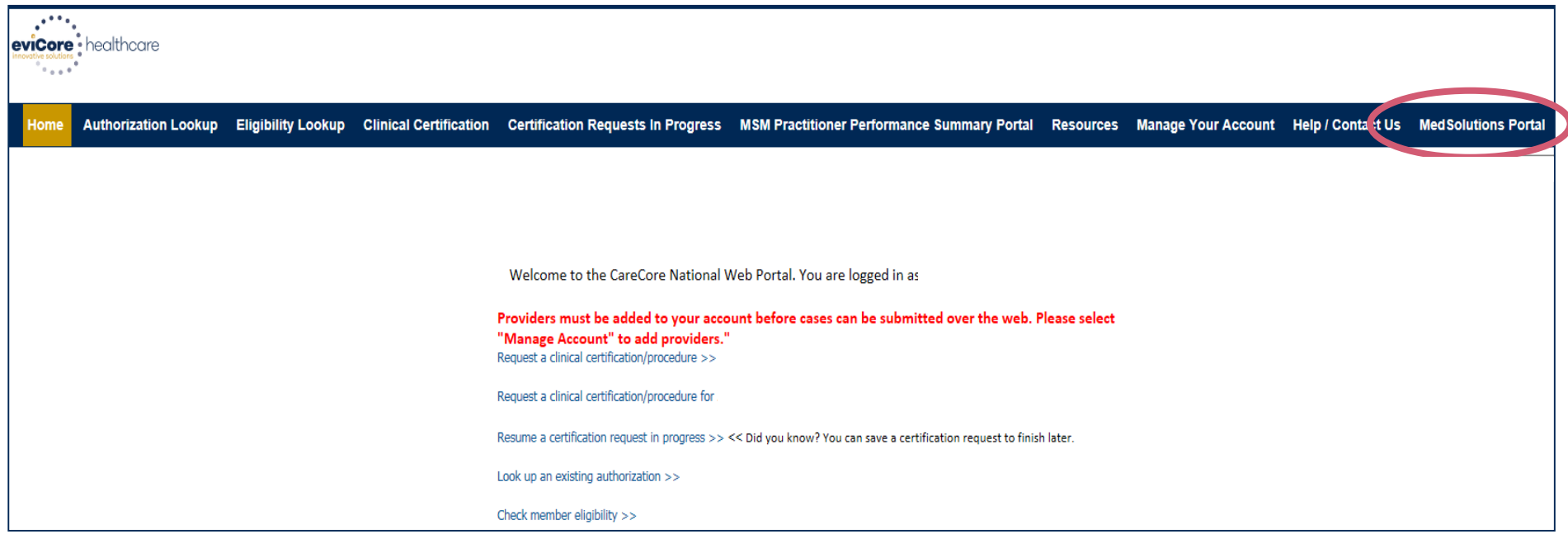

- **Providers will need to be added to your account prior to case submission. Click the "Manage Account" tab to add provider information.**
- *Note: You can access the MedSolutions Portal at any time without having to provide additional log-in information. Click the MedSolutions Portal button on the top right corner to seamlessly toggle back and forth between the two portals.*

### **Add Practitioners**

Certification Summary Authorization Lookup Eligibility Lookup Clinical Certification Certification Requests In Progress MSM Practitioner Performance Summary Portal Resources Manage Your Account Help / Contact Us Med Soluti Home

**Edit Account** 

Change Password

#### **Manage Your Account**

**Office Name:** 

**Address:** 730 Cool Springs Blvd Franklin, TN 37067

Primary

**Contact: User Account** Email Address: Test@email.com

**Add Provider Click Column Headings to Sort** No providers on file Cancel

**Click the "Add Provider" button.**
### **Add Practitioners**

Authorization Lookup Eligibility Lookup Clinical Certification Certification Requests In Progress MSM Practitioner Performance Summary Portal Resources Manage Your Account **Help / Contact Us Med Solutions Portal Home** Certification Summary

#### **Add Practitioner**

Enter Practitioner information and find matches.

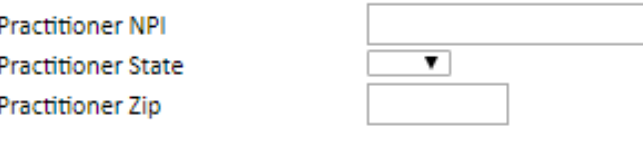

Find Matches Cancel

© CareCore National, LLC. 2018 All rights reserved. Privacy Policy | Terms of Use | Contact Us

**Enter the Provider's NPI, State, and Zip Code to search for the provider record to add to your account. You are able to add multiple Providers to your account.**

### **Adding Practitioners**

Home Certification Summary Authorization Lookup Eligibility Lookup Clinical Certification Certification Requests In Progress MSM Practitioner Performance Summary Portal Resources Manage Your Account Help / Contact Us Med Solutions Portal

#### **Add Practitioner**

This following practitioner record(s) were found to match the requested NPI. Is this the practitioner you would like to register?

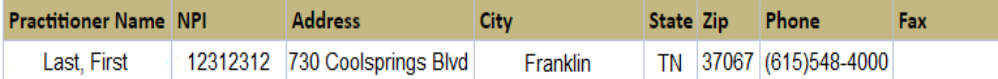

Add This Practitioner Cancel

© CareCore National, LLC. 2018 All rights reserved. Privacy Policy | Terms of Use | Contact Us

**Select the matching record based upon your search criteria**

### **Manage Your Account**

Home Certification Summary Authorization Lookup Eligibility Lookup Clinical Certification Certification Requests In Progress MSM Practitioner Performance Summary Portal Resources Manage Your Account **Help / Contact Us Med Solutions Portal** 

#### **Add Practitioner**

If you wish to add an additional practitioner, click the "Add Another Practitioner" button. If you are finished, click the "Continue" button to return to your account.

Add Another Practitioner Continue

© CareCore National, LLC. 2018 All rights reserved. Privacy Policy | Terms of Use | Contact Us

- **Once you have selected a practitioner, your registration will be completed. You can then access the "Manage Your Account" tab to make any necessary updates or changes.**
- **You can also click "Add Another Practitioner" to add another provider to your account.**

### **Certification Summary**

Home Certification Summary Authorization Lookup Eligibility Lookup Clinical Certification Certification Requests In Progress MSM Practitioner Performance Summary Portal Resources Manage Your Account Help / Contact Us Med S

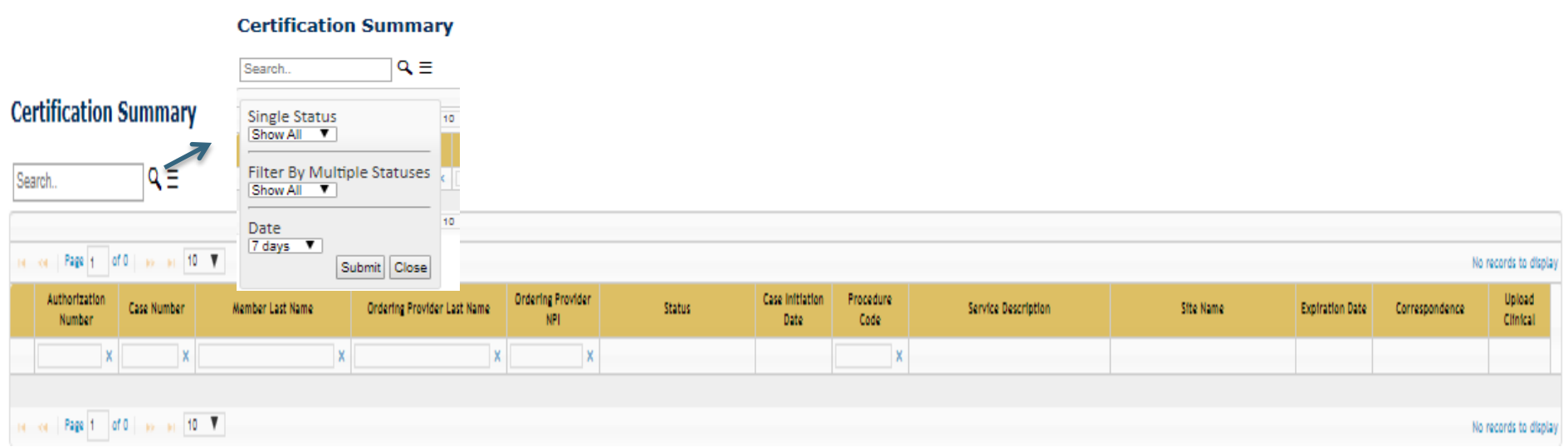

- **CareCore National Portal now includes a Certification Summary tab, to better track your recently submitted cases.**
- **The work list can also be filtered - as seen above.**

### **Initiating A Case**

Certification Summary Authorization Lookup Eligibility Lookup Clinical Certification Certification Requests In Progress MSM Practitioner Performance Summary Portal Resources Manage Your Account Help / Contact Us Med Soluti

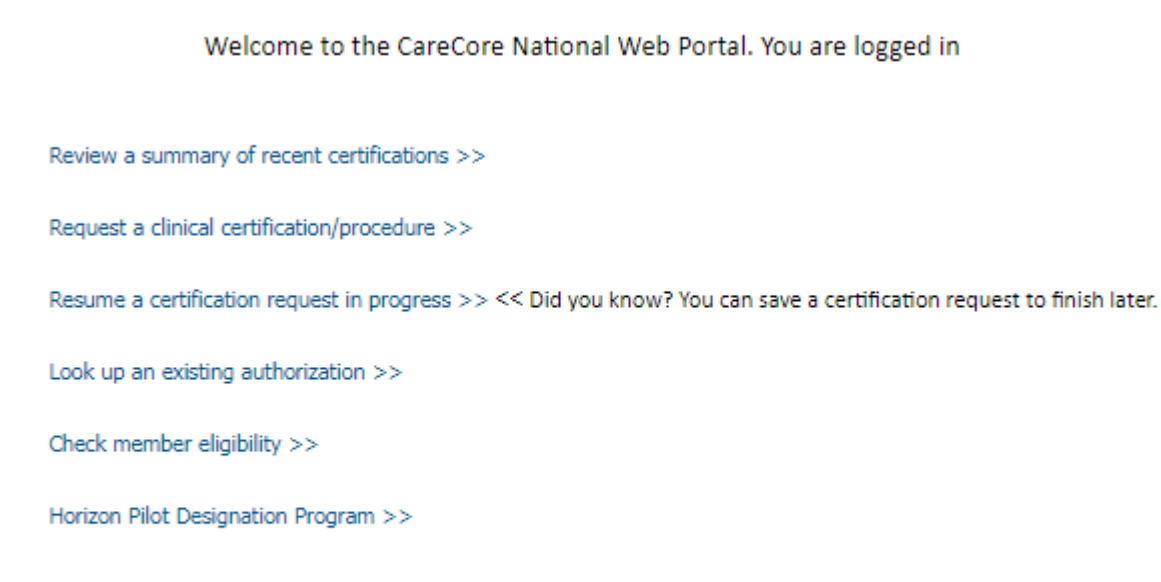

© CareCore National, LLC. 2019 All rights reserved. Privacy Policy | Terms of Use | Contact Us

**Choose "request a clinical certification/procedure" to begin a new case request.**

### **Select Program**

Home Certification Summary Authorization Lookup Eligibility Lookup Clinical Certification Certification Requests In Progress MSM Practitioner Performance Summary Portal Resources Manage Your Account Help / Contact Us Med S

#### **Clinical Certification**

Please select the program for your certification:

- Radiology and Cardiology
- Specialty Drugs
- Radiation Therapy Management Program (RTMP)
- Musculoskeletal Management
- Sleep Management
- C Lab Management Program
- O Durable Medical Equipment (DME)
- Medical Oncology Pathways

#### Cancel Print Continue

Click here for help or technical support

**Select the Program for your certification.**

### **Select Provider**

Home Certification Summary Authorization Lookup Eligibility Lookup Clinical Certification Certification Requests In Progress MSM Practitioner Performance Summary Portal Resources Manage Your Account Help / Contact Us Med S

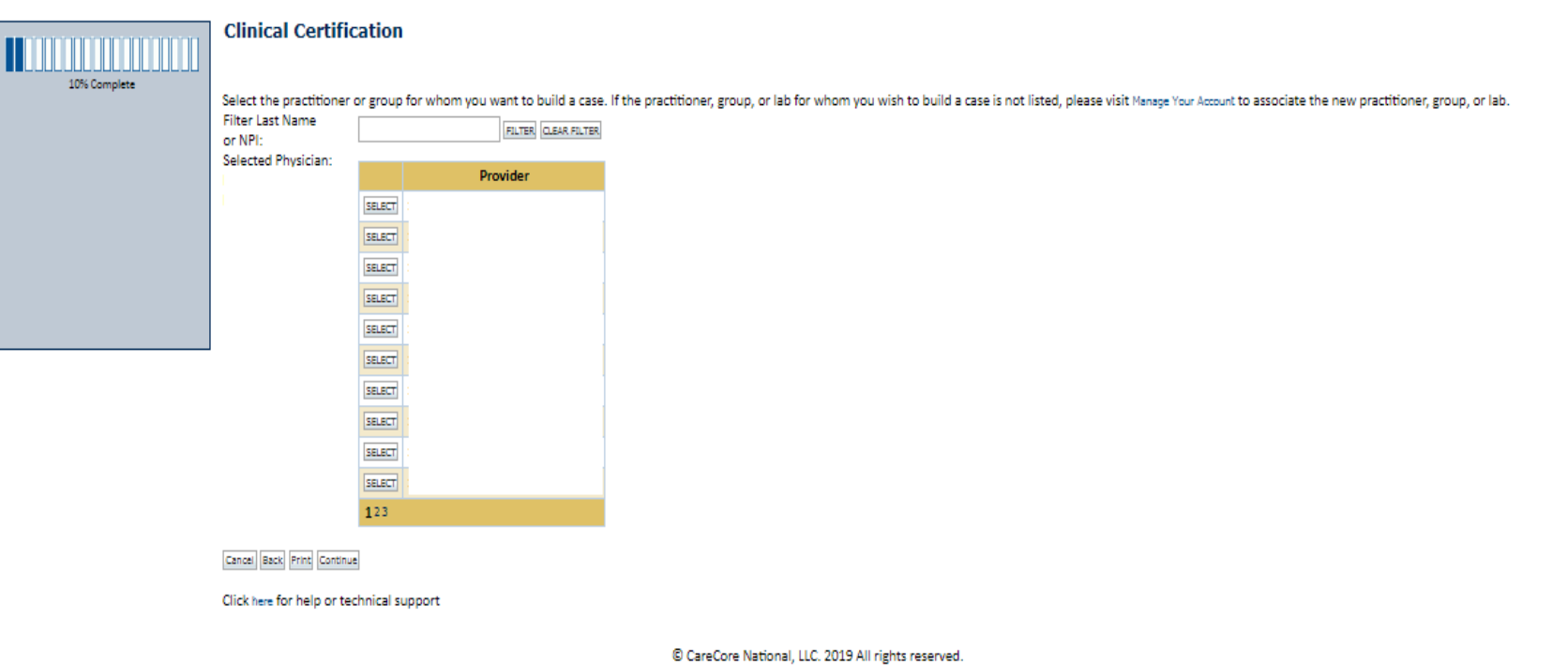

Privacy Policy | Terms of Use | Contact Us

**Select the Practitioner/Group for whom you want to build a case.**

### **Select Health Plan**

Home Certification Summary Authorization Lookup Eligibility Lookup Clinical Certification Certification Requests In Progress MSM Practitioner Performance Summary Portal Resources Manage Your Account Help / Contact Us Med S

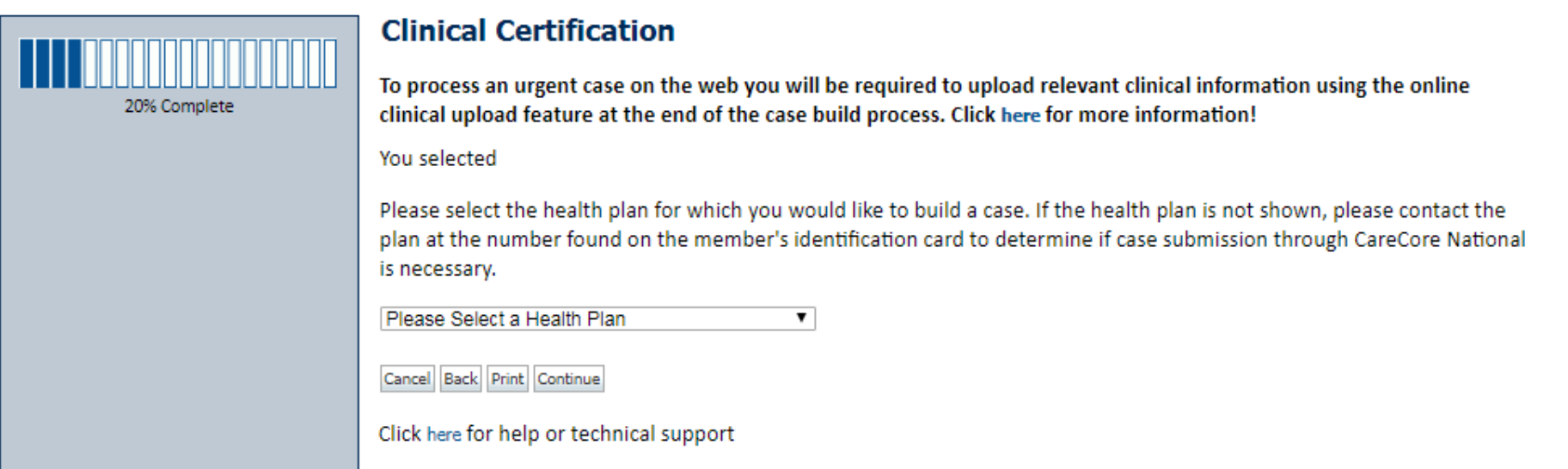

© CareCore National, LLC. 2019 All rights reserved. Privacy Policy | Terms of Use | Contact Us

**Choose the appropriate Health Plan for the case request. If the health plan does not populate, please contact the plan at the number found on the member's identification card. Once the plan is chosen, please select the provider address in the next drop down box.** 

### **Contact Information**

Home Certification Summary Authorization Lookup Eligibility Lookup Clinical Certification Certification Requests In Progress MSM Practitioner Performance Summary Portal Resources Manage Your Account Help / Contact Us Med S

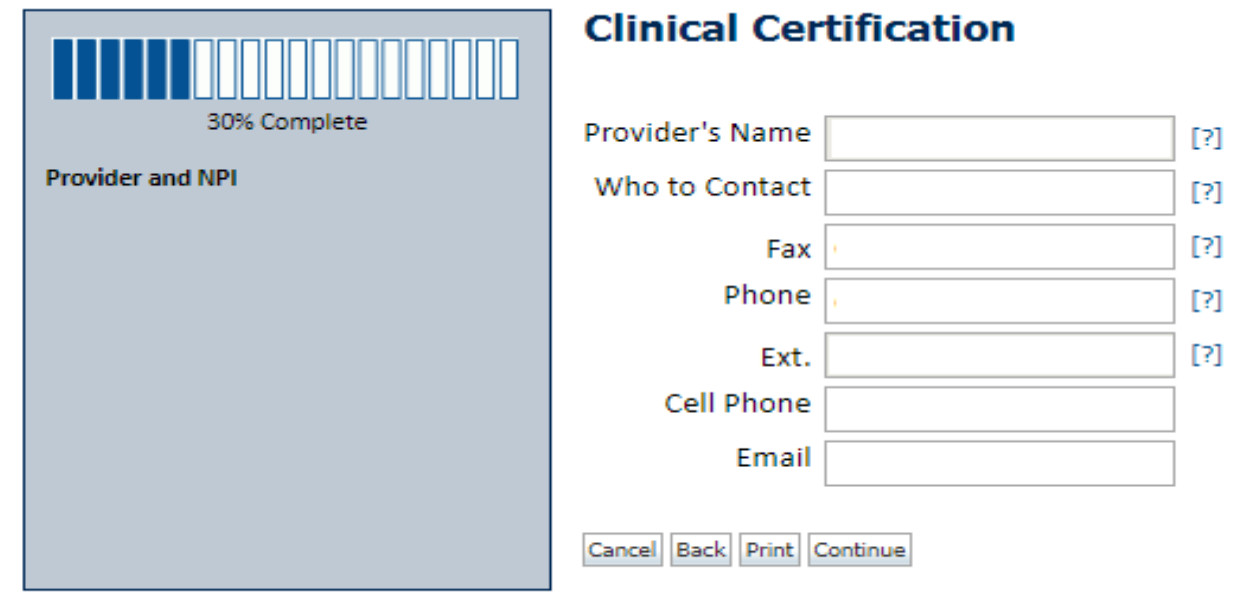

Click here for help or technical support

**Enter the Provider's name and appropriate information for the point of contact individual.**

### **Member/Procedure Information**

Home Certification Summary Authorization Lookup Eligibility Lookup Clinical Certification Certification Requests In Progress MSM Practitioner Performance Summary Portal Resources Manage Your Account Help / Contact Us Med S

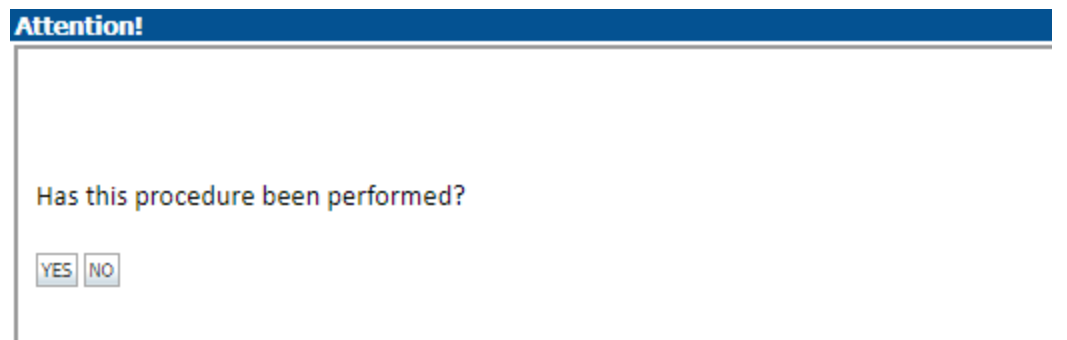

**Verify if the procedure has already been performed.**

### **Member Information**

Home Certification Summary Authorization Lookup Eligibility Lookup Clinical Certification Certification Requests In Progress MSM Practitioner Performance Summary Portal Resources Manage Your Account Help / Contact Us Med S

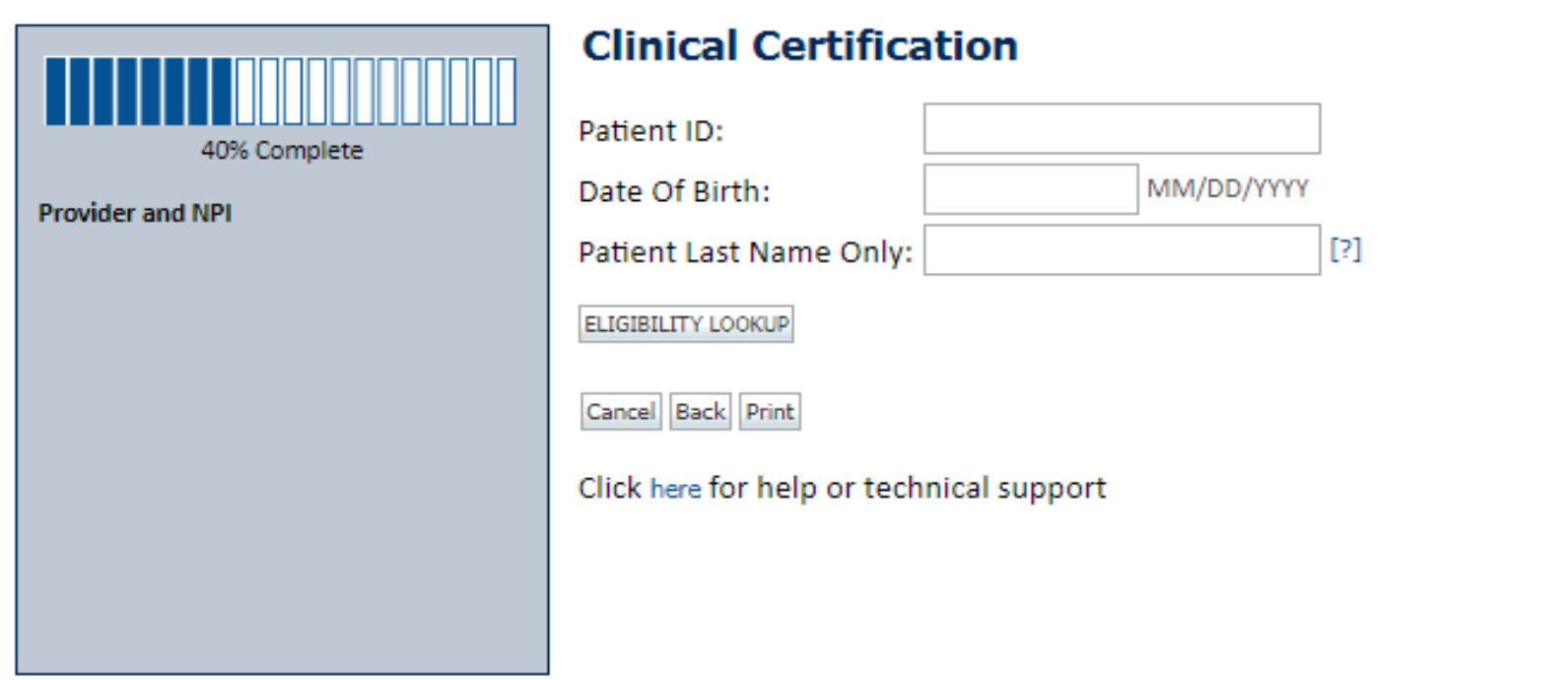

**Enter the member information including the Patient ID number, date of birth, and patient's last name. Click "Eligibility Lookup."**

### **Clinical Details**

Home Certification Summary Authorization Lookup Eligibility Lookup Clinical Certification Certification Requests In Progress MSM Practitioner Performance Summary Portal Resources Manage Your Account Help / Contact Us Med S

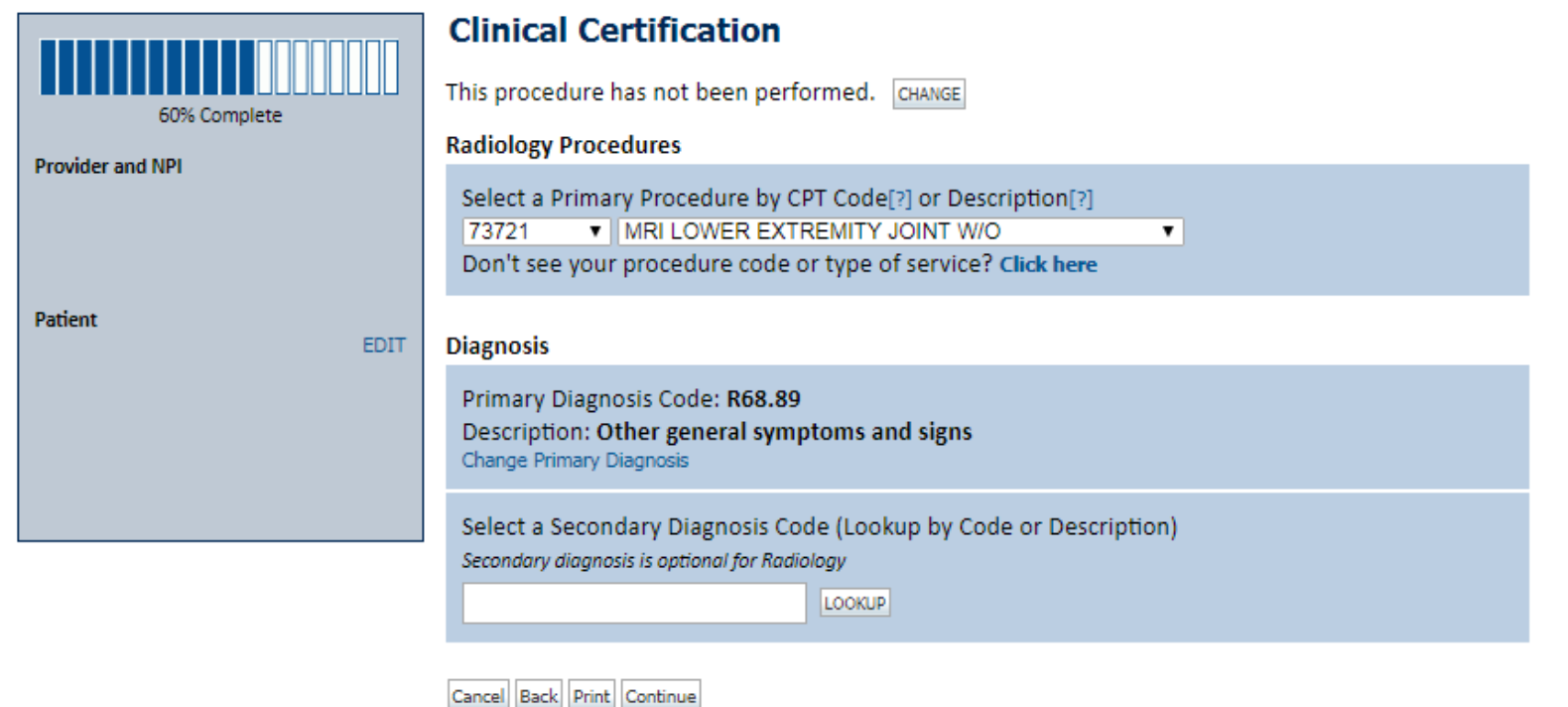

Click here for help or technical support

**Select the CPT and Diagnosis codes.**

### **Verify Service Selection**

Home Certification Summary Authorization Lookup Eligibility Lookup Clinical Certification Certification Requests In Progress MSM Practitioner Performance Summary Portal Resources Manage Your Account Help / Contact Us Med S

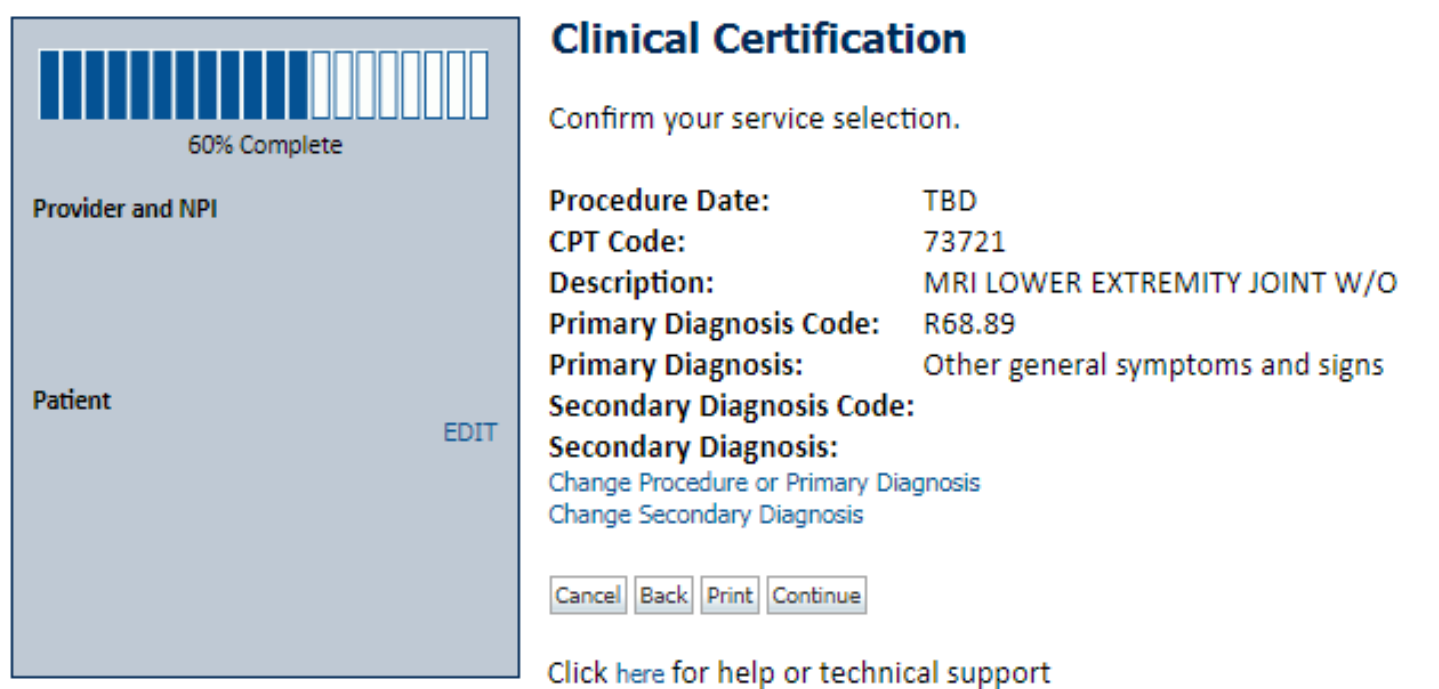

**Click continue to confirm your selection.**

### **Site Selection**

Home Certification Summary Authorization Lookup Eligibility Lookup Clinical Certification Certification Requests In Progress MSM Practitioner Performance Summary Portal Resources Manage Your Account Help / Contact Us Med S

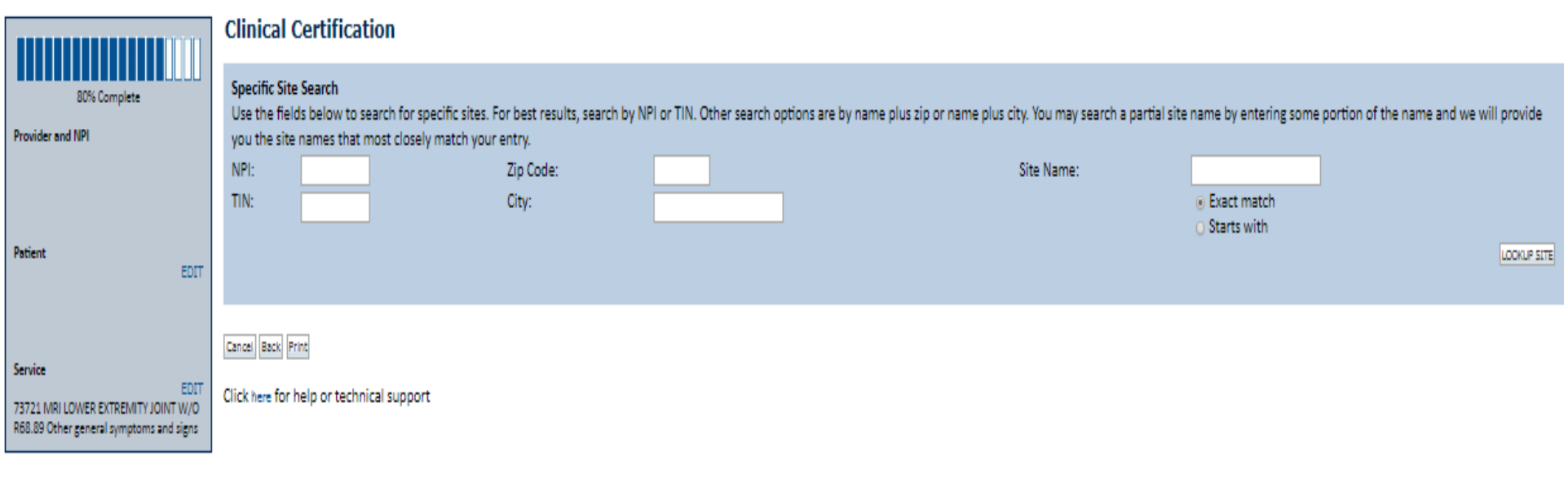

C CareCore National, LLC. 2019 All rights reserved. Privacy Policy | Terms of Use | Contact Us

**Select the specific site where the testing/treatment will be performed.** 

### **Site Selection**

Home Certification Summary Authorization Lookup Eligibility Lookup Clinical Certification Certification Requests In Progress MSM Practitioner Performance Summary Portal Resources Manage Your Account Help / Contact Us Med S

#### **Clinical Certification**

Selected Site: FIND NEW SITE Site Email (optional)

Cancel Back Print Continue

Click here for help or technical support

**This page allows you to enter an email address for a facility representative.**

### **Clinical Certification**

Home Certification Summary Authorization Lookup Eligibility Lookup Clinical Certification Certification Requests In Progress MSM Practitioner Performance Summary Portal Resources Manage Your Account Help / Contact Us Med S

#### **Clinical Certification**

You are about to enter the clinical information collection phase of the authorization process.

Once you have clicked "Continue," you will not be able to edit the Provider, Patient, or Service information entered in the previous steps. Please be sure that all this data has been entered correctly before continuing.

In order to ensure prompt attention to your on-line request, be sure to click SUBMIT CASE before exiting the system. This final step in the on-line process is required even if you will be submitting additional information at a later time. Failure to formally submit your request by clicking the SUBMIT CASE button will cause the case record to expire with no additional correspondence from CareCore National.

Cancel Back Print Continue

Click here for help or technical support

- **Verify all information entered and make any needed changes prior to moving into the clinical collection phase of the prior authorization process.**
- **You will not have the opportunity to make changes after that point.**

### **Contact Information**

Select an Urgency Indicator and Upload your patient's relevant medical records that support your request.

If your request is urgent select No, if the case is standard select Yes.

### **Clinical Certification**

Is this case Routine/Standard?

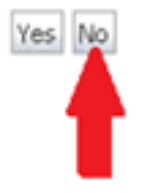

You can upload up to **FIVE documents** in .doc, .docx, or .pdf format. Your case will only be considered Urgent if there is a successful upload.

### **Medical Review**

Home Certification Summary Authorization Lookup Eligibility Lookup Clinical Certification Certification Requests In Progress MSM Practitioner Performance Summary Portal Resources Manage Your Account Help / Contact Us Med S

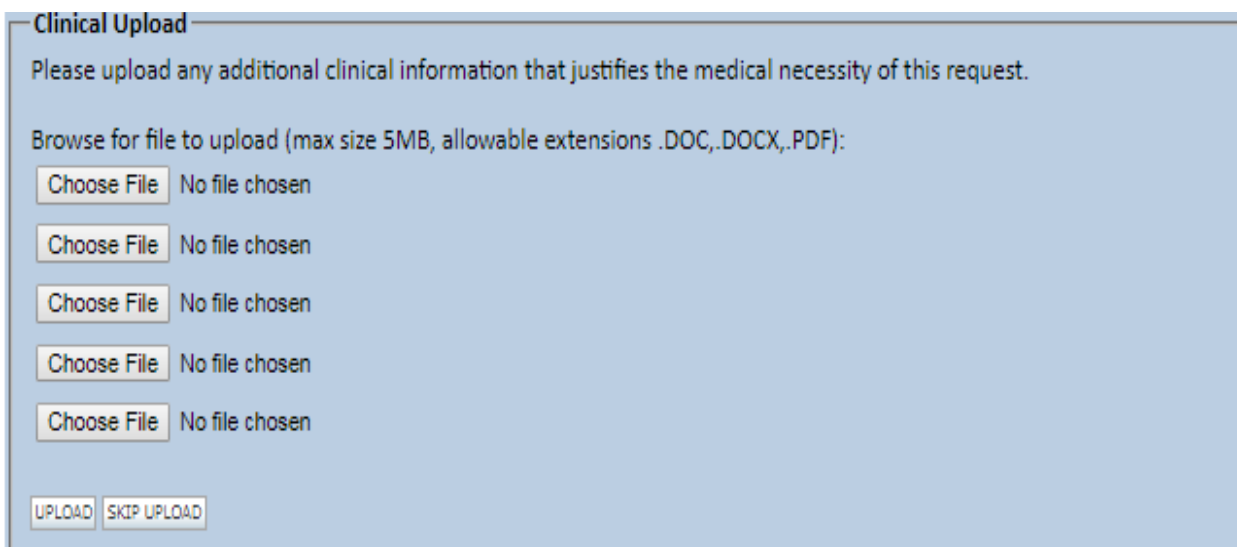

**If additional information is required, you will have the option to either free hand text in the additional information box, or you can mark Yes to additional info and click submit to bring you to the upload documentation page.** 

**Providing clinical information via the web is the quickest, most efficient method.**

### **Clinical Certification**

Home Certification Summary Authorization Lookup Eligibility Lookup Clinical Certification Certification Requests In Progress MSM Practitioner Performance Summary Portal Resources Manage Your Account Help / Contact Us Med S

#### **Clinical Certification**

(b) Is this request to evaluate suspicion of cancer, screening for cancer, active evaluation or monitoring of known cancer?  $\overline{O}$  Yes  $\odot$  No

**SUBMIT** 

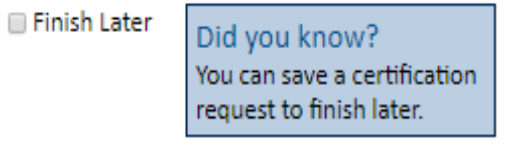

Cancel Print

Click here for help or technical support

**Clinical Certification questions may populate based upon the information provided.**

Home Certification Summary Authorization Lookup Eligibility Lookup Clinical Certification Certification Requests In Progress MSM Practitioner Performance Summary Portal Resources Manage Your Account Help / Contact Us Med S

ν.

### **Clinical Certification**

Which one of the following best describes the reason for the requested study.

**SUBMIT** 

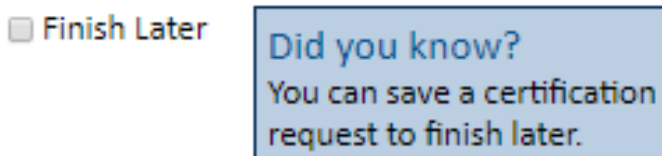

Cancel Print

Click here for help or technical support

- **You can click the "Finish Later" button to save your progress.**
- **You have two (2) business days to complete the case.**

### **Medical Review**

Home Certification Summary Authorization Lookup Eligibility Lookup Certification Requests In Progress MSM Practitioner Performance Summary Portal Resources Manage Your Account Help / Contact Us Med Solutions Portal linical Certification:

#### **Clinical Certification**

is there any additional information specific to the member's condition you would like to provide? ■ Yes ● No

#### Enter text in the space provided below or continue.

Additional Information - Notes:

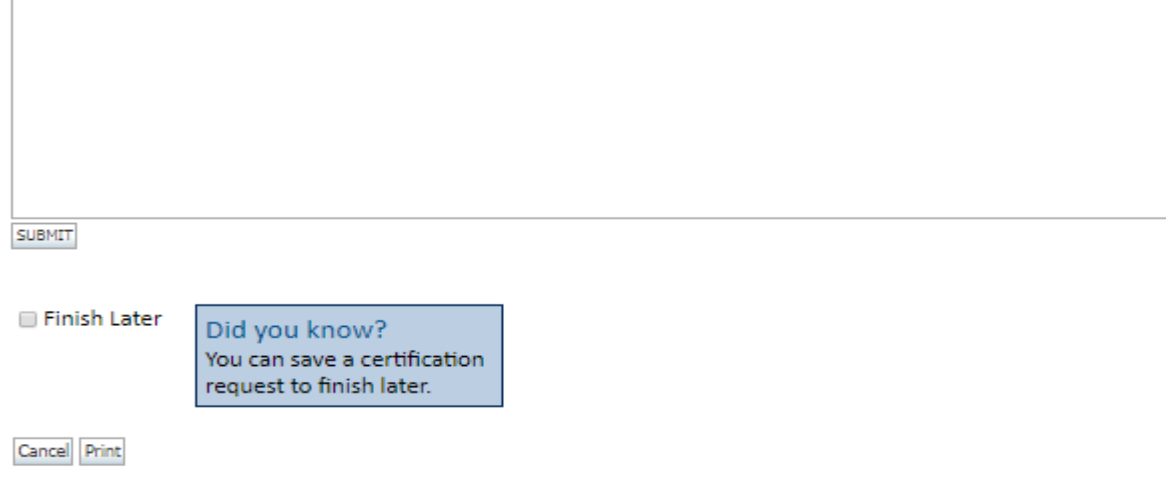

**If additional information is required, you will have the option to either free hand text in the additional information box, or you can mark Yes to additional info and click submit to bring you to the upload documentation page.** 

**Providing clinical information via the web is the quickest, most efficient method.**

Click here for help or technical support

### **Medical Review**

Home Certification Summary Authorization Lookup Eligibility Lookup Clinical Certification Certification Requests In Progress MSM Practitioner Performance Summary Portal Resources Manage Your Account Help / Contact Us Med S

### **Clinical Certification**

I acknowledge that the clinical information submitted to support this authorization п request is accurate and specific to this member, and that all information has been provided. I have no further information to provide at this time.

Print SUBMIT CASE

Click here for help or technical support

**Acknowledge the Clinical Certification statements, and hit "Submit Case."**

### **Approval**

#### **Clinical Certification**

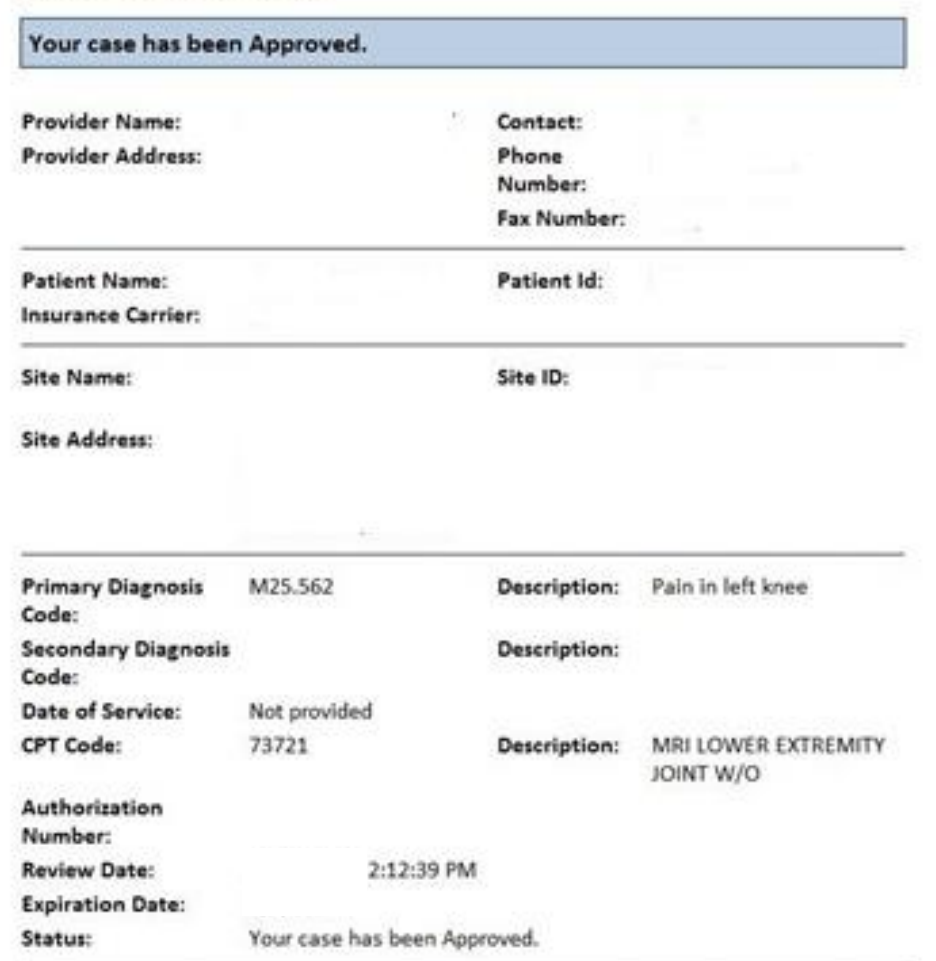

**Once the clinical pathway questions are completed and if the answers have met the clinical criteria, an approval will be issued.**

**Print the screen and store in the patient's file.**

Print. Continue

### **Medical Review**

#### **Clinical Certification**

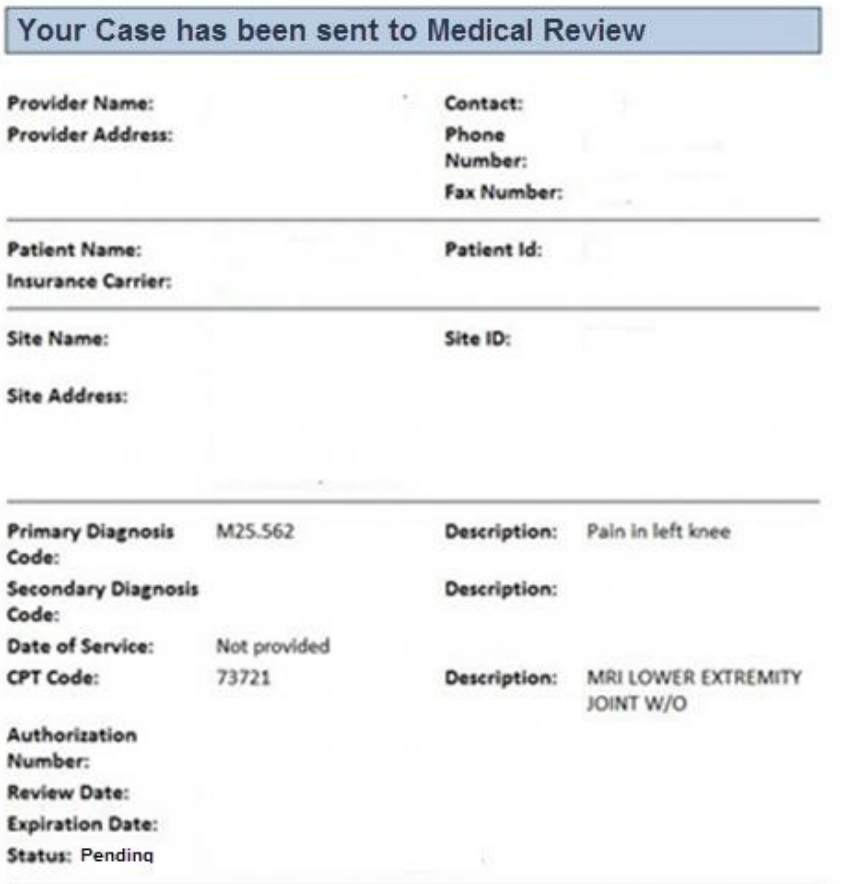

**Once the clinical pathway questions are completed and the case has not meet clinical review. The status will reflect pending and at the top "Your case has been sent to Medical Review".** 

**Print the screen and store in the patient's file.**

Print Continue

### **Building Additional Cases**

Home Certification Summary Authorization Lookup Eligibility Lookup Clinical Certification Certification Requests In Progress MSM Practitioner Performance Summary Portal Resources Manage Your Account Help / Contact Us Med Solutions Portal

#### **Clinical Certification**

Thank you for submitting a request for clinical certification. Would you like to:

- . Return to the main menu
- · Start a new request
- · Resume an in-progress request

You can also start a new request using some of the same information.

Start a new request using the same:

- @ Program (Musculoskeletal Management)
- **Provider**
- **E** Program and Provider
- Rogram and Health Plan

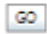

Cancel Print

#### Click here for help or technical support

**Once a case has been submitted for clinical certification, you can return to the Main Menu, resume an in-progress request, or start a new request. You can indicate if any of the previous case information will be needed for the new request.**

### **Authorization look up**

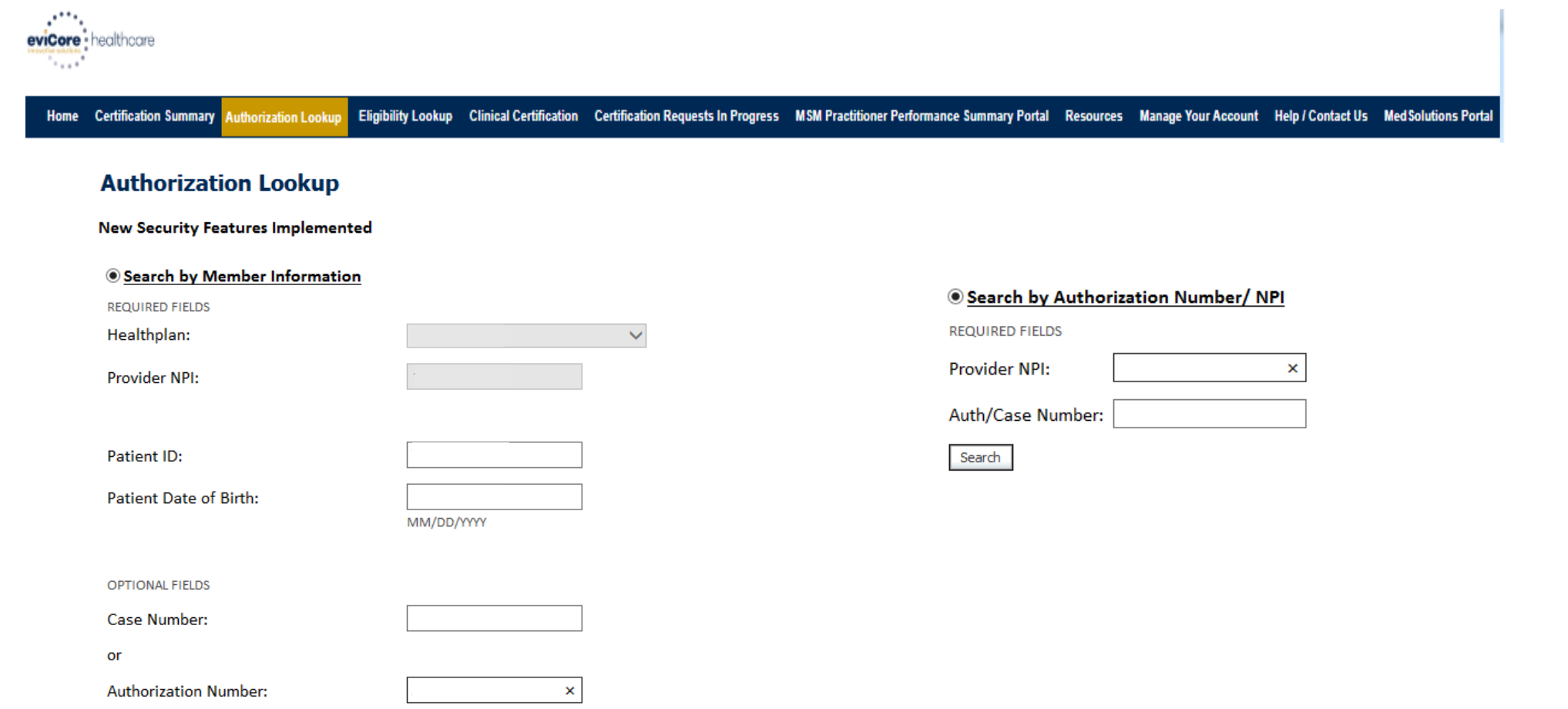

- **Select Search by Authorization Number/NPI. Enter the provider's NPI and authorization or case number. Select Search.**
- **You can also search for an authorization by Member Information, and enter the health plan, Provider NPI, patient's ID number, and patient's date of birth.**

### **Search Results and Electronic Clinical Upload Feature**

Eligibility Lookup Clinical Certification Certification Requests In Progress MSM Practitioner Performance Summary Portal **Home** Authorization Lookup

#### **New Security Features Implemented**

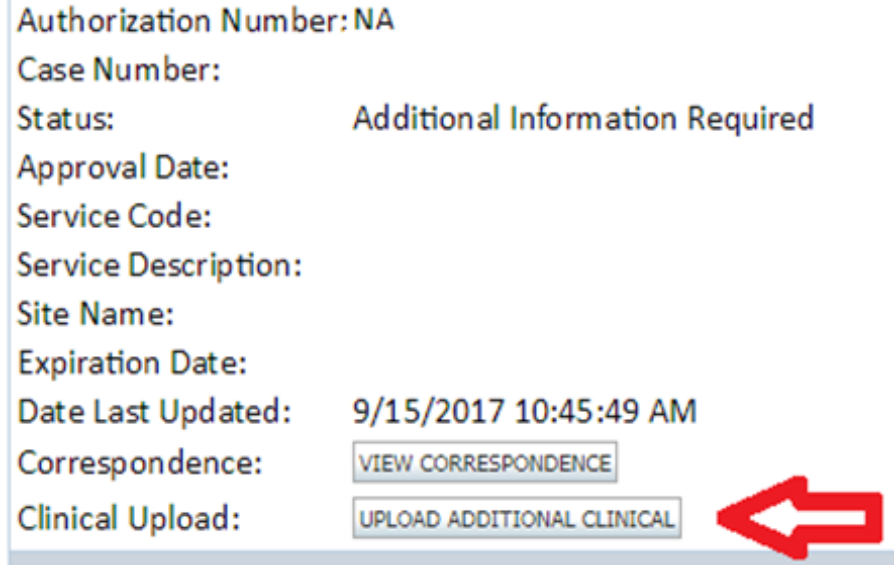

**The authorization will then be accessible to review. To print authorization correspondence, select View Correspondence. Additionally, additional clinical can be uploaded form this screen.**

#### evicore : healthcare **MSM Prac** Help /<br>Contact L Resources Perf. Sur in Progres: Tuesday, May 19, 2020 11:04 AM Log Off (SHANINTG) **Authorization Lookup** Authorization Number: **P2P AVAILABILITY** Case Number: Status: Donicy P2P Status: ALL POST DECISION OPTIONS Approval Date 72148 Service Code: MRI LUMBAR SPINE W/O CONTRAST Service Description Site Name: **Expiration Date** 4/28/2020 6:22:32 PM Date Last Updated **UPLOADS & FAXES** Correspondence Procedures Procedure **Descriptio Oty Requested Oty Approved Modifier** etic Resonance Imaging (MRI), a special kind of picture of your lower back without contrast (dye) 72148 **Authorization Lookup** PRINT **Authorization Number: NA** Case Number: **P2P AVAILABILITY** Status: Denied P2P Status: Authorization Number: **NA Request Peer to Peer Consultation** Denied Post-decision options for this case have been exhausted or are not delegated to eviCore. You may continue to schedule a Peer to Peer discussion for this case but it will be considered consultative only and the original decision P2P Eligibility Result: cannot be modified. ALL POST DECISION OPTIONS

Case Number:

P<sub>2</sub>P Status:

Status:

### **Self-Service Peer to Peer Scheduling Feature**

- eviCore's scheduling system takes into consideration all case logic needed to determine if a case is eligible for a Peer to Peer conversation (P2P)
- Search for an authorization to determine if a case is eligible for a P2P
- If the case is eligible for a P2P, a link will display, allowing scheduling without any additional messaging

• Pay attention to any messaging that displays. In some instances, a P2P is allowed, but the case decision cannot be changed. Instead, a Consultative Only P2P can be scheduled. The "All Post Decision Options" button will display any other action that may be taken.

### **Eligibility Look Up**

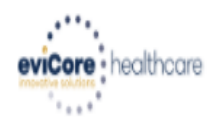

Clinical Certification Certification Requests In Progress MSM Practitioner Performance Summary Portal Resources Manage Your Account Help / Contact Us **Home** Authorization Lookup **Eligibility Lookup** 

#### **Eligibility Lookup**

**New Security Features Implemented** 

Health Plan: Patient ID: Member Code: Medical necessity determination required. Cardiology Eligibility: Radiology Eligibility: **Precertification is Required** Radiation Therapy Eligibility: Medical necessity determination required. **Precertification is Required** MSM Pain Mgt Eligibility: Sleep Management Eligibility: Medical necessity determination required.

#### Print Done Search Again

#### Click here for help or technical support

CONFIDENTIALITY NOTICE: Certain portions of this website are accessible only by authorized users and unique identifying credentials, and may contain confidential or privileged information. If you are not an authorized reci access, disclosure, copying, distribution, or use of any of the information contained in the code-accessed portions is STRICTLY PROHIBITED.

**You may also confirm the patient's eligibility by selecting the Eligibility Lookup tab.**

©eviCore healthcare. All Rights Reserved. This presentation contains CONFIDENTIAL and PROPRIETARY information. 66

.

### **Prior Authorization Call Center – 866.743.9630**

Our call centers are open from 7:00 a.m. to 7:00 p.m. (local time). Providers can contact our call center to do one of the following:

• Request Prior Authorization

.

- Check Status of existing authorization requests
- Discuss questions regarding authorizations and case decisions
- Change facility or CPT Code(s) on an existing case
- Request to speak to a clinical reviewer
- Schedule a clinical consultation with an eviCore Medical Director

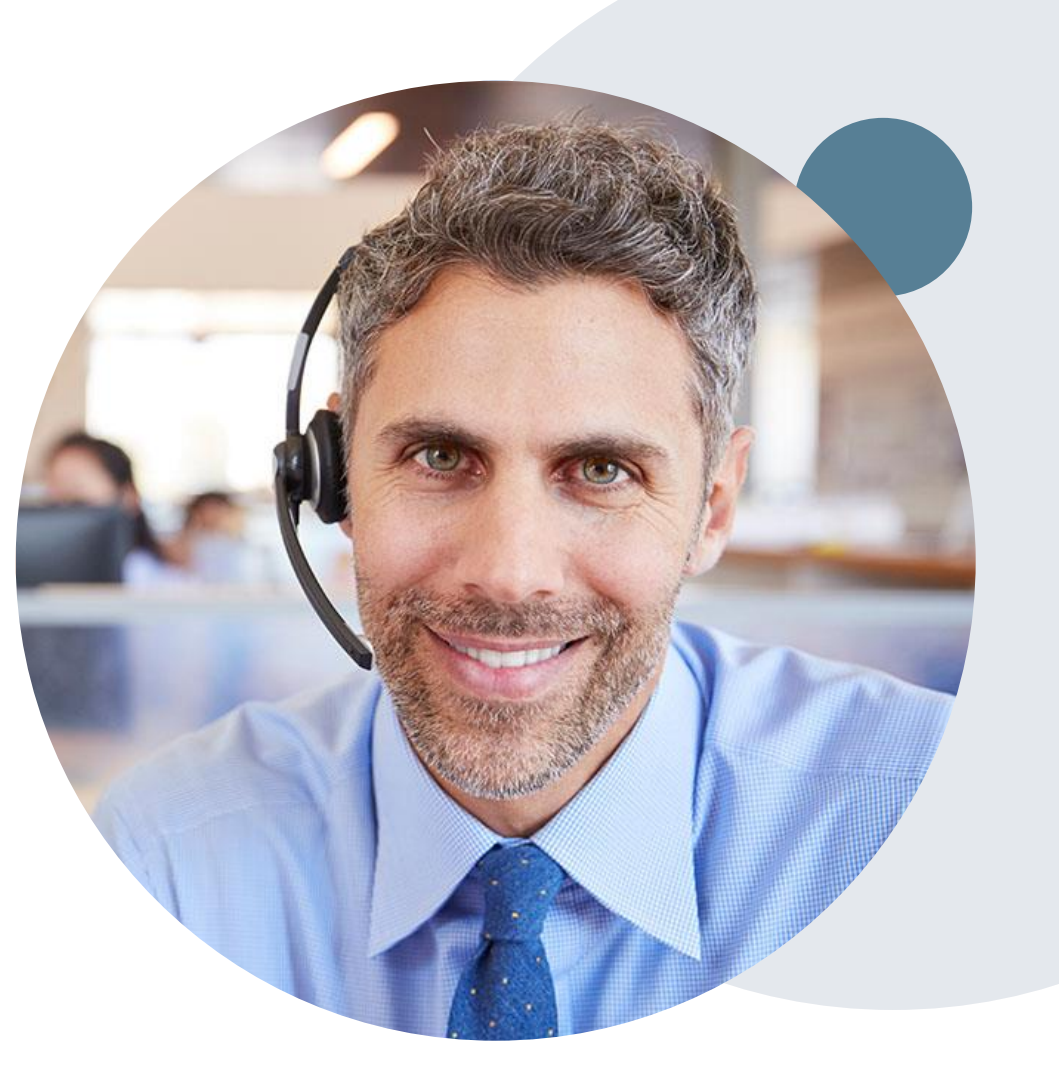

### **Web Based Services and Online Resources**

- You can access important tools, health plan specific contact information and resources at [www.evicore.com](http://www.evicore.com/)
- Select the Resources to view Clinical Guidelines, Online Forms, and more.
- The Quick Reference Tool can be found by clicking the resources tab then select Find Contact Information, under the Learn How to section. Simply type in [Client Name] and Solution to populate the contact phone and fax numbers as well as the appropriate legacy portal to utilize for case requests.

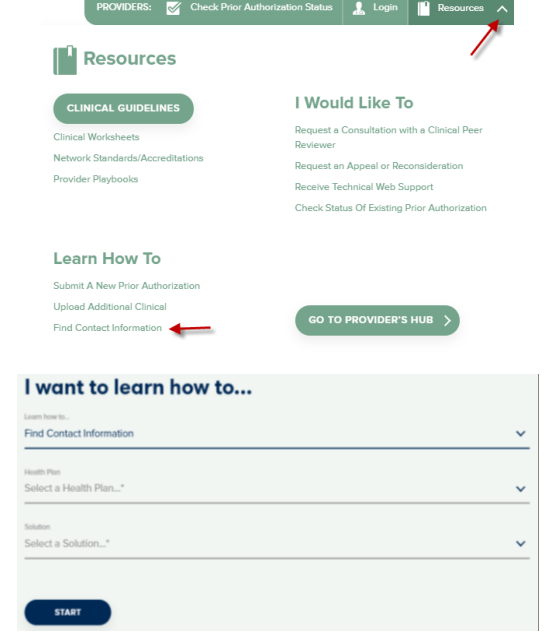

The quickest, most efficient way to request prior authorization is through our provider portal. We have a dedicated **Web Support** team that can assist providers in navigating the portal and addressing any web related issues during the online submission process.

To speak with a Web Specialist, call (800) 646-0418 (Option #2) or email portal.support@evicore.com

.

### **Client and Provider Services**

eviCore healthcare has a dedicated Client and Provider Services team to address provider related requests and concerns. In most instances, this team can provide a resolution within 24-48 hours from the date the request was submitted. Here are some common requests that can be sent to our Client and Provider Services team for assistance:

- Questions regarding Accuracy Assessment, Accreditation, and/or Credentialing
- Requests for an authorization to be resent to the health plan
- Consumer Engagement Inquiries
- Eligibility issues (member, rendering facility, and/or ordering physician)
- Issues experienced during case creation
- Reports of system issues

.

#### **How to Contact our Client and Provider Services team**

**Phone:** 1 (800) 646 - 0418 (option 4)

#### **Email:** [ClientServices@evicore.com](mailto:ClientServices@evicore.com)

For prompt service, please have all pertinent information available when calling Client Services. If emailing, make sure to include a description of the issue with member/ provider/case details when applicable. Outside of normal business hours, please e-mail Client Services with your inquiry.

eviCore uses the Cherwell Ticketing System for all email inquiries. You will be assigned a ticket number starting with T. This number will identify a specific issue which you have provided for review.

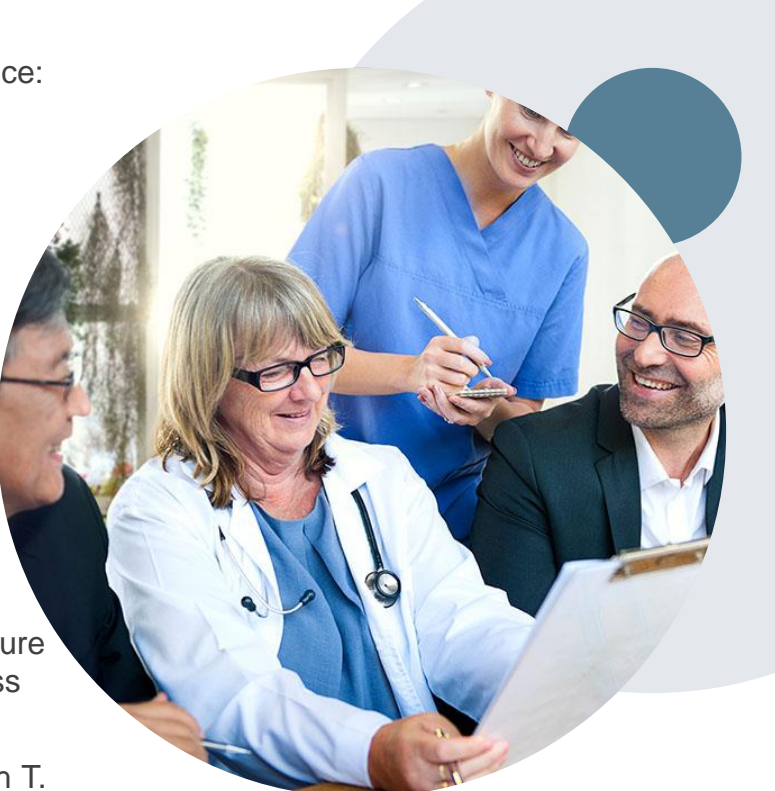

### **Client Specific Provider Resource Pages**

The BCBSAZ provider resource page includes helpful resources:

- Frequently Asked Questions
- Program Overview
- Code Lists

.

- Clinical Guidelines
- Clinical Worksheets

To access the page, please visit

[www.evicore.com/resources/healthplan/azblue](http://www.evicore.com/resources/healthplan/blue-cross-blue-shield/arizona)

**Provider Enrollment Questions – Contact BCBSAZ Provider Assistance at 602-864-4320 or 1-800-232-2345** 

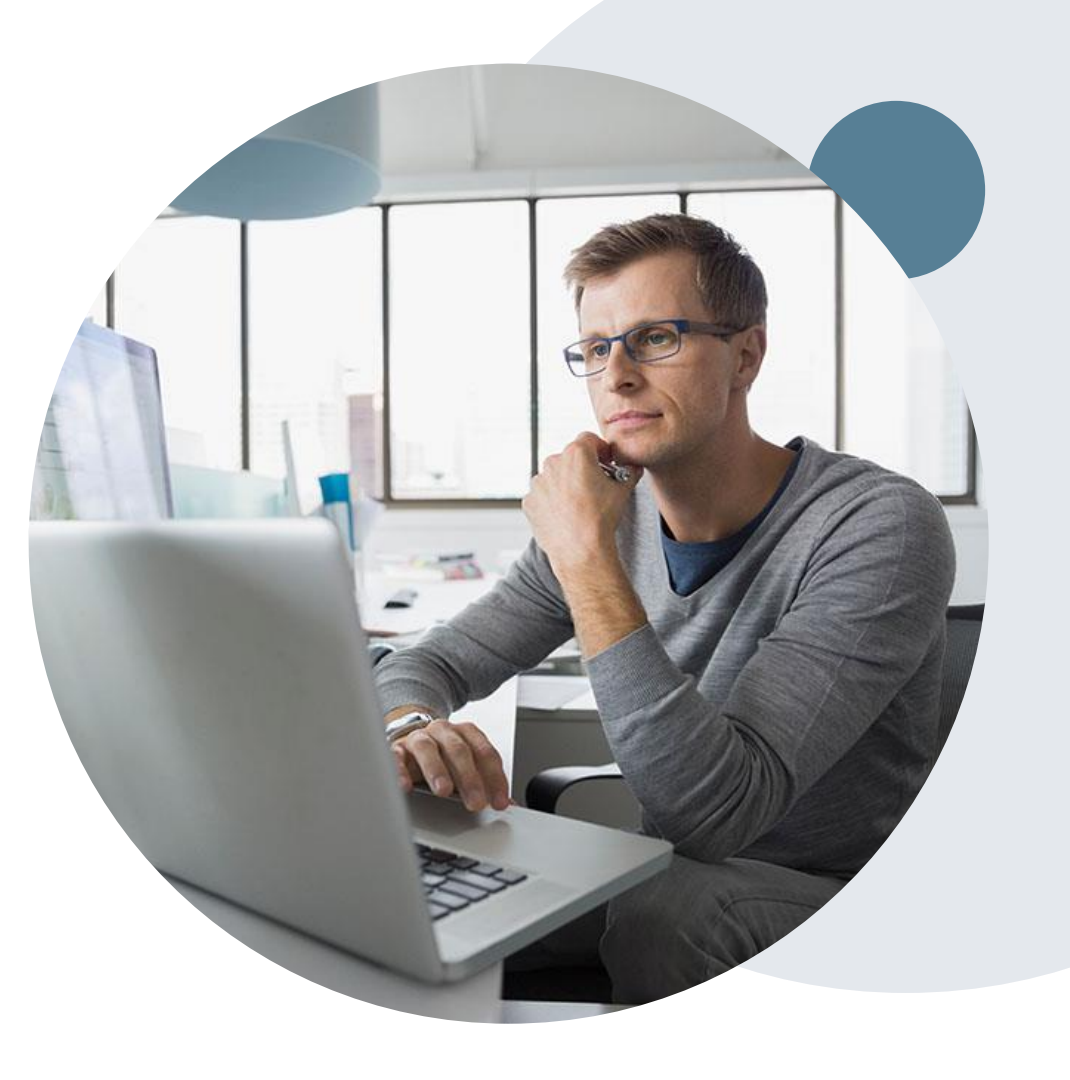

### **Customized Provider Resource Page**

### [www.evicore.com/resources/healthplan/azblue](http://www.evicore.com/resources/healthplan/azblue)

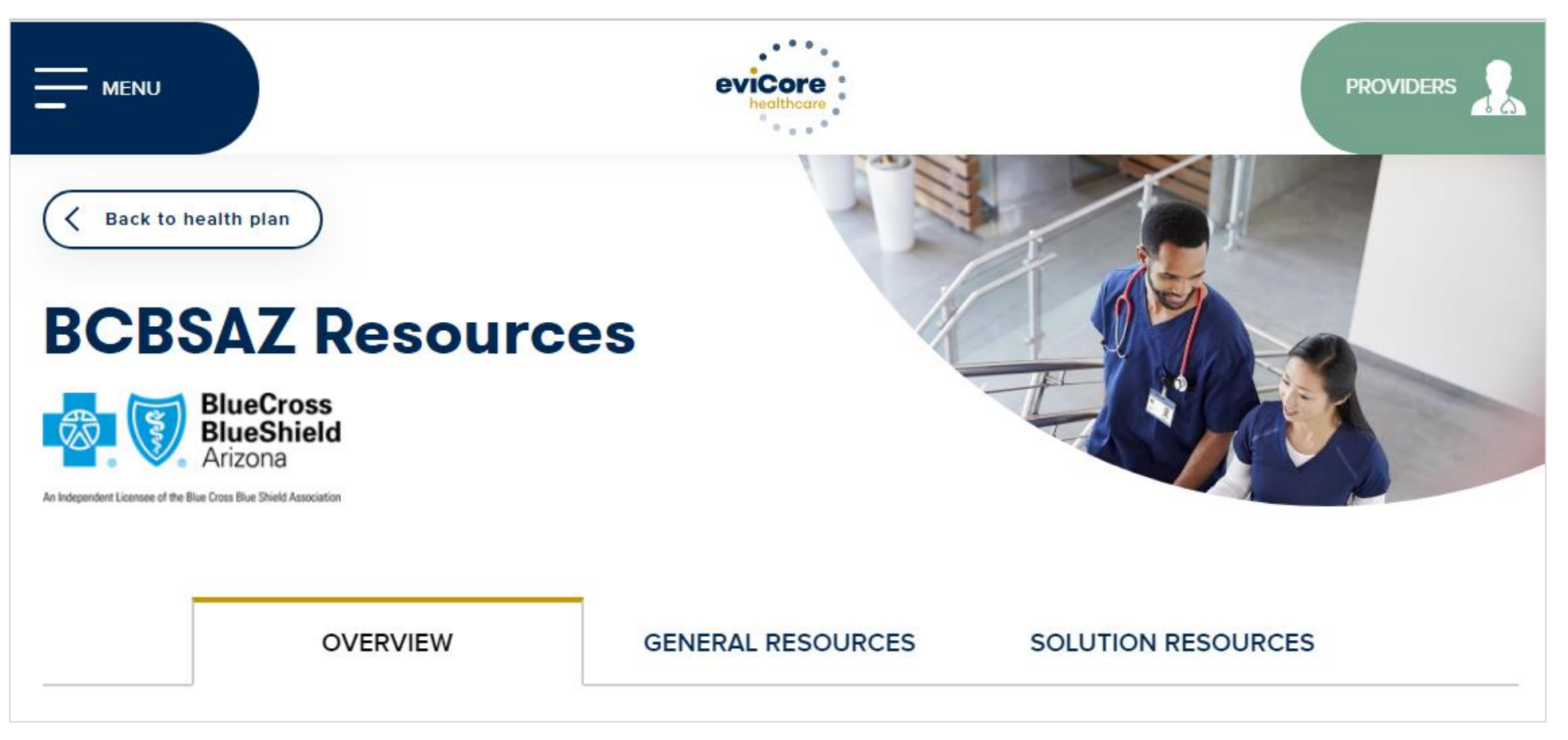

**Access clinical guidelines, code lists, clinical worksheets, and other helpful resources for the BCBSAZ eviCore programs.**

©eviCore healthcare. All Rights Reserved. This presentation contains CONFIDENTIAL and PROPRIETARY information. 71

**Questions for eviCore? Contact Client Services at [ClientServices@eviCore.com](mailto:ClientServices@eviCore.com) or call 1-800-646-0418 (option 4)**

**Questions for BCBSAZ? Contact Provider Assistance at 602-864-4320 or 1-800-232-2345** 

## **Thank You!**

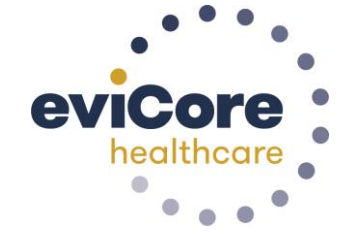

.

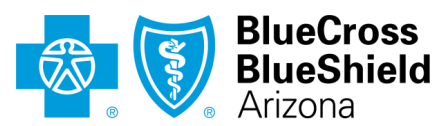

An Independent Licensee of the Blue Cross Blue Shield Association